# **DSL-6540U User Manual**

**VER: 1.0** 

### **Contents**

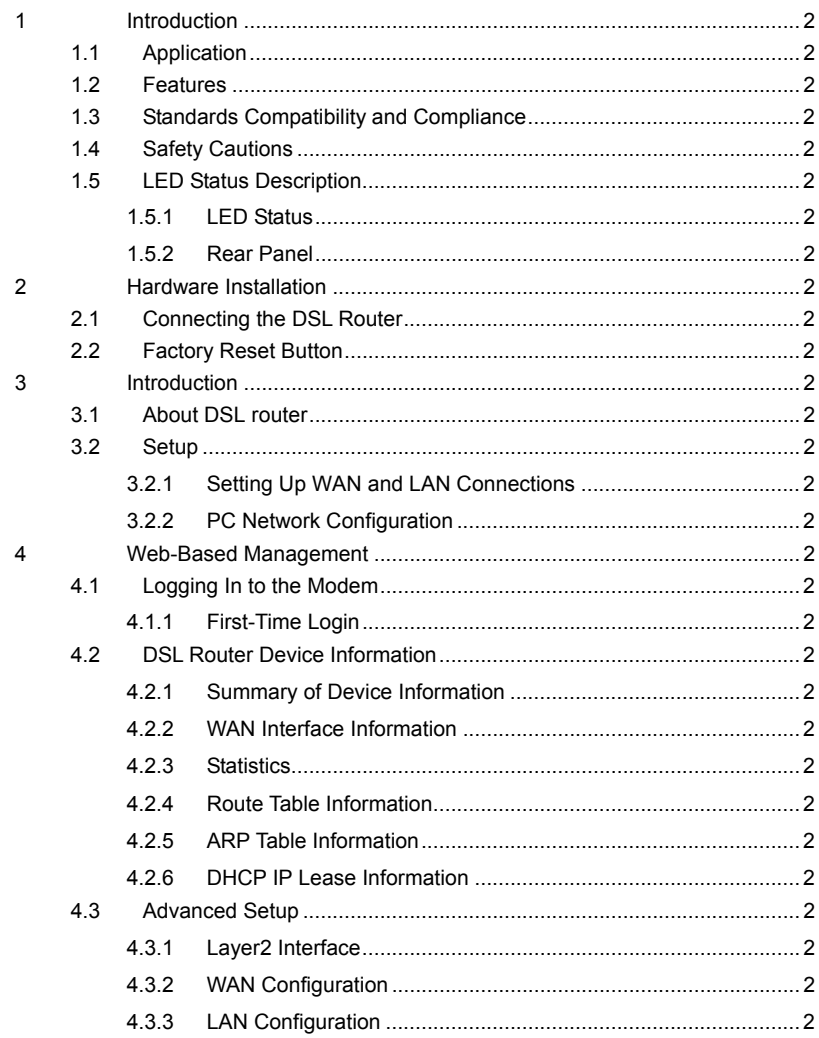

 $\rm i$ 

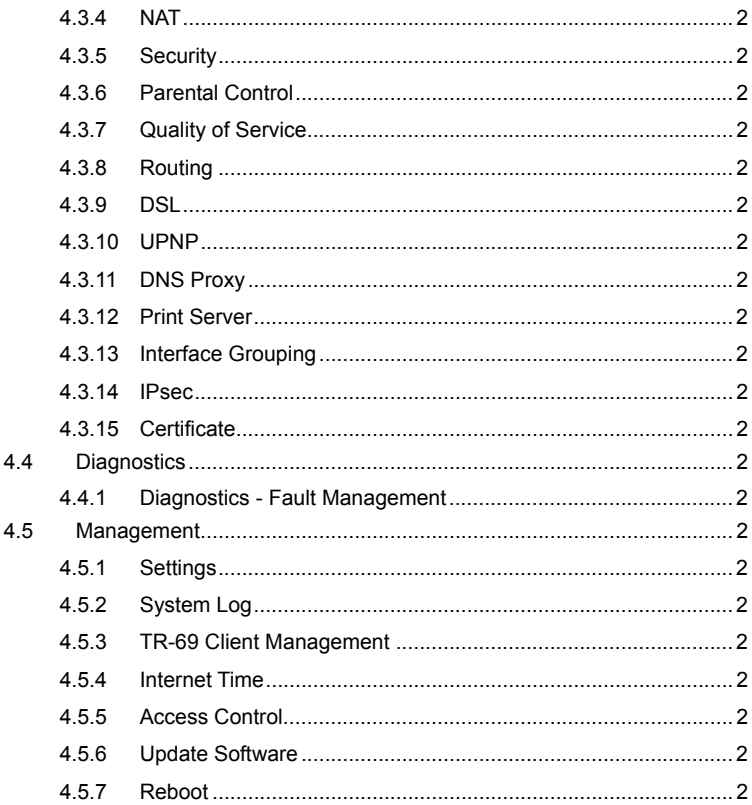

# **1 Introduction**

The VDSL DSL-6540U is a high-speed VDSL2 router, uplink rate up to 40 Mbps and downlink rate up to 80 Mbps. It provides sufficient bandwidth for high performance connection to the Internet, online gaming, video on demand (VOD), video conferencing, and high definition television (HDTV). It has Web-based graphic user interface (GUI), in which you can easily modify the settings and connect to your ISP. It also provides flow statistics, connection status, and other detailed information. The VDSL DSL-6540U is easily upgraded and provides terminal users and ISP with the guarantee of future.

The VDSL DSL-6540U provides one RJ11 telephone interface, one RJ45 Ethernet WAN interface, four RJ45 Ethernet LAN interfaces. The telephone interface is used for connecting to the Internet provided by the telecom carrier. The Ethernet is used for connecting to computers, through which you can access the Internet. Computers that are connected with the router through the Ethernet can establish a small local network area (LAN). Those computers can communicate with each other, sharing resources and files. The VDSL DSL-6540U is an ideal broadband CPE solution for both home users who wish to share high-speed Internet access and small offices that wish to do business on the Internet.

### **1.1 Application**

- VOD and video-conferencing
- Network online gaming
- **IP over television (IPTV )and HDTV**
- High Internet access sharing
- High rate broadband sharing
- **•** Small enterprises application
- **•** Home networking application

### **1.2 Features**

- User-friendly GUI for web configuration
- Support IPSec for virtual private network (VPN)
- Several pre-configured popular games. Just enable the game and the port settings are automatically configured.
- Configurable as a DHCP server on your network
- Compatible with all standard Internet applications
- Industry standard and interoperable DSL interface
- Support virtual server, IP filter, DMZ host, and much more
- Simple web-based status page displays a snapshot of system configuration, and links to the configuration pages
- Downloadable flash software updates
- Support for up to 16 permanent virtual circuits (PVC)
- Support for up to 8 PPPoE sessions
- Support SNMP v2, RIP v1 & RIP v2, NAT

# **1.3 Standards Compatibility and Compliance**

- Support application level gateway (ALG)
- ITU G.992.1 (G.dmt)
- $\bullet$  ITU G.992.2 (G.lite)
- $\bullet$  ITU G.994.1 (G.hs)
- $\bullet$  ITU G.992.3 (ADSL2)
- $\bullet$  ITU G.992.5 (ADSL2+)
- $\bullet$  ITU G.993.1 (VDSL)
- $\bullet$  ITU G993.2 (VDSL2)
- $\bullet$  ANSI T1.413 Issue 2
- $I$  IFFF 802.3
- $I$  IFFF 802.3u

# **1.4 Safety Cautions**

Follow the following announcements to protect the device from risks and damage caused by fire and electric power:

- Use volume labels to mark the type of power.
- Use the power adapter that is packed within the device package.
- Pay attention to the power load of the outlet or prolonged lines. An overburden power outlet or damaged lines and plugs may cause electric shock or fire accident. Check the power cords regularly. If you find any damage, replace it at once.
- Proper space left for heat dissipation is necessary to avoid any damage caused by overheating to the device. The holes on the device are designed for heat dissipation to ensure that the device works normally. Do not cover these heat dissipation holes.
- Do not put this device close to a place where a heat source exits or high temperature occurs. Avoid the device from direct sunshine.
- Do not put this device close to a place where is over damp or watery. Do not spill any fluid on this device.
- Do not connect this device to any PC or electronic product, unless our customer engineer or your broadband provider instructs you to do this, because any wrong connection may cause any power or fire risk.
- Do not place this device on an unstable surface or support.

# **1.5 LED Status Description**

#### **1.5.1 LED Status**

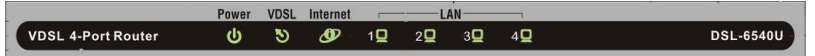

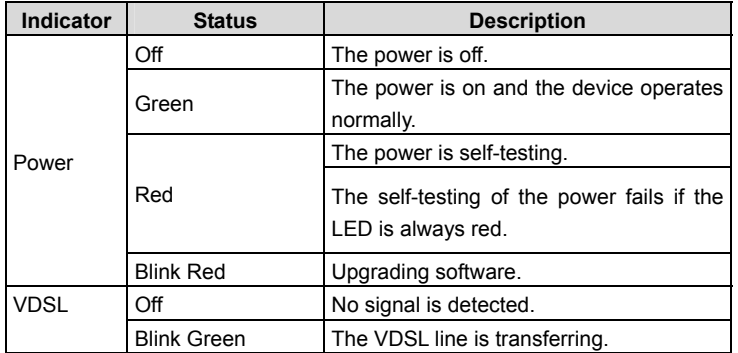

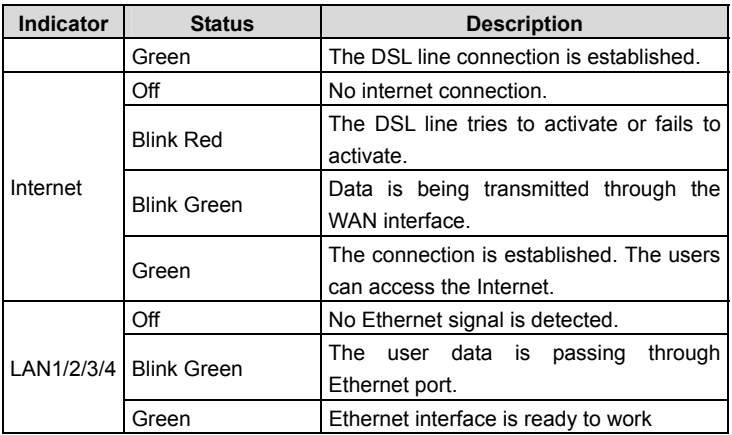

### **1.5.2 Rear Panel**

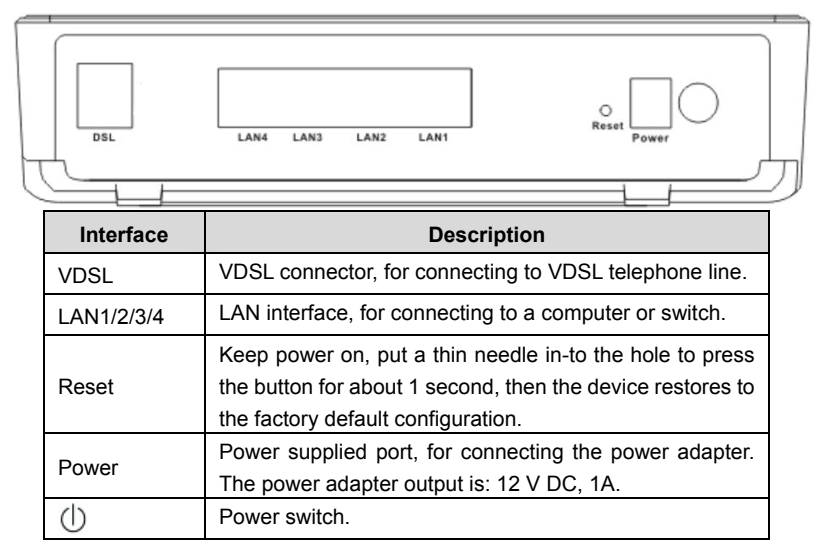

# **2 Hardware Installation**

The Router can be placed on a shelf or desktop, ideally you should be able to see the LED indicators in the front, as you may need to view them for troubleshooting. Place the DSL Router in a location where it can be connected to the various devices as well as to a power source. The DSL Router should not be placed where it is exposed to moisture or excessive heat. Ensure the cables and power cord are placed safely to avoid tripping hazard. As with any electrical appliance, observe common sense safety procedures.

# **2.1 Connecting the DSL Router**

- **Step 1** See the following figure. Connect the DSL port of the Router with a telephone cable.
- **Step 2** Connect the LAN port of the DSL Router to the network card of the PC via an Ethernet cable.
- **Step 3** Plug one end of the power adapter to the wall outlet and connect the other end to the Power port of the DSL Router.

The followig figure displays the connection of the DSL Router, PC, and telephones.

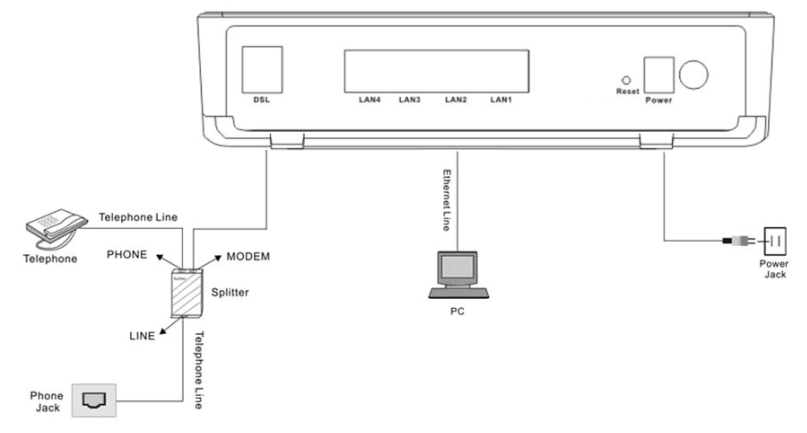

# **2.2 Factory Reset Button**

The Router may be reset to the original factory default settings by depressing the reset button for a few seconds while the device is powered on. Use a ballpoint or paperclip to gently push down the reset button. Remember that this wipes out any settings stored in the flash memory, including user account information and LAN IP settings. The device settings are restored to the following factory defaults: the IP address is 192.168.1.1, subnet mask is 255.255.255.0, user name for management is **admin**, and password is **admin**.

# **3 Introduction**

# **3.1 About DSL router**

DSL router is a scalable suite of software infrastructure and technologies that original equipment manufacturers (OEMs) require in order to bring residential gateways to market.

DSL router leverages a wide range of compelling broadband-based applications and services and includes an operating system, drivers, and remote management capabilities. DSL router delivers a set of highly integrated solutions, required for homes and small companies, such as:

- Optimized Linux 2.6 Operating System
- IP routing and bridging
- Asynchronous transfer mode (ATM/PTM) and digital subscriber line (DSL) support
- Point-to-point protocol (PPP)
- Network/port address translation (NAT/PAT)
- Quality of service (QoS)
- **•** Virtual private network (VPN): IPSec
- Secure socket layer virtual private network (SSL VPN)
- Universal plug-and-play
- File server for network attached storage (NAS) devices
- Web filtering
- Management and control
	- Web-based management (WBM)
	- Simple network management protocol (SNMP)
- Command line interface (CLI)
- TR-069 WAN management protocol
- TR-064-LAN-side DSL CPE configuration
- Remote update
- System statistics and monitoring
- DSL router is targeted at the following platforms: DSL modem and bridge.

# **3.2 Setup**

Connecting your computer or home network to the DSL router is a simple procedure, varying slightly depending on the operating system. This chapter guides you to seamlessly integrate DSL router with your computer or home network. The Windows default network settings dictate that in most cases the setup procedure described as follows is unnecessary. For example, the default DHCP setting in Windows 2000 is 'client', requiring no further modification. However, it is advised to follow the setup procedure described as follows to verify that all communication parameters are valid and that the physical cable connections are correct. The setup procedure consists of three consecutive configuration stages:

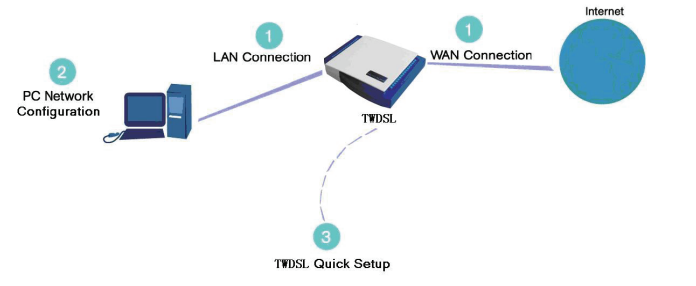

Figure 1 Hardware configuration

- (1) Setting up WAN and LAN connections
- (2) PC network configuration
- (3) DSL router quick setup, via Web-based management

# **3.2.1 Setting Up WAN and LAN Connections**

### **WAN Connection**

Your can connect DSL interface of the router to the wall socket by using a telephone cable. If it has an Ethernet socket for the wide area network (WAN), connect it to the external modem you have, or to the Ethernet socket you might have, by using an Ethernet cable.

#### **LAN Connection**

The connection is Ethernet, with most platforms featuring four such ports. Use an Ethernet cable to connect an Ethernet port of your DSL router and the network card of your computer.

### **3.2.2 PC Network Configuration**

Each network interface on the PC should either be configured with a statically defined IP address and DNS address, or be instructed to automatically obtain an IP address using the network DHCP server. DSL router provides a DHCP server on its LAN and it is recommended to configure your LAN to automatically obtain its IP address and DNS server IP address.

The configuration principle is identical but should be carried out differently on each operating system.

The following displays the **TCP/IP Properties** dialog box as it appears on Windows XP.

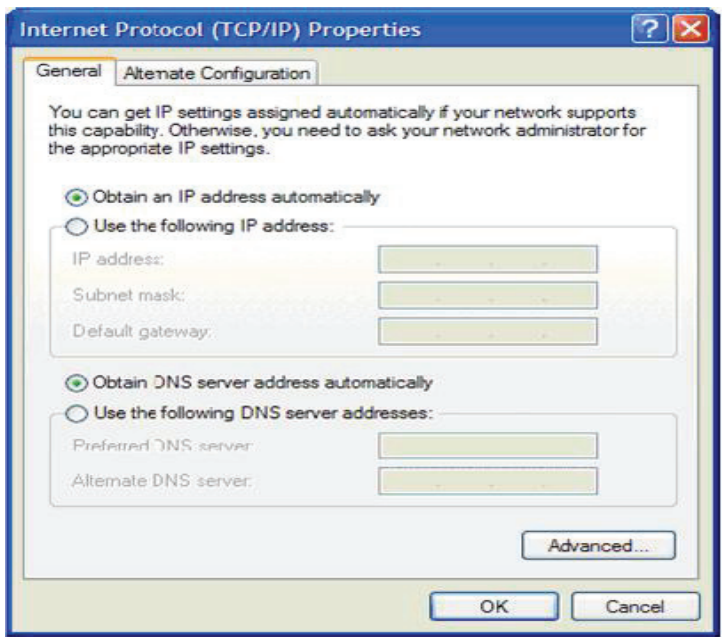

Figure 2 IP and DNS configuration

TCP/IP configuration instructions for Windows XP are as follows.

- **Step 1** Choose **Start** > **Control Panel** > **Access Network Connections** from the desktop.
- **Step 2** Right-click the Ethernet connection icon and choose **Properties**.
- **Step 3** On the **General** tab, select the **Internet Protocol (TCP/IP)** component and click **Properties**.
- **Step 4** The **Internet Protocol (TCP/IP) Properties** window appears.
- **Step 5** Select the **Obtain an IP address automatically** radio button.
- **Step 6** Select the **Obtain DNS server address automatically** radio button.
- **Step 7** Click **OK** to save the settings.

# **4 Web-Based Management**

#### **Note:**

This project is hardware project, the Web interface of software is for reference only.

This chapter describes how to use Web-based management of the DSL router, which allows you to configure and control all of DSL router features and system parameters in a user-friendly GUI.

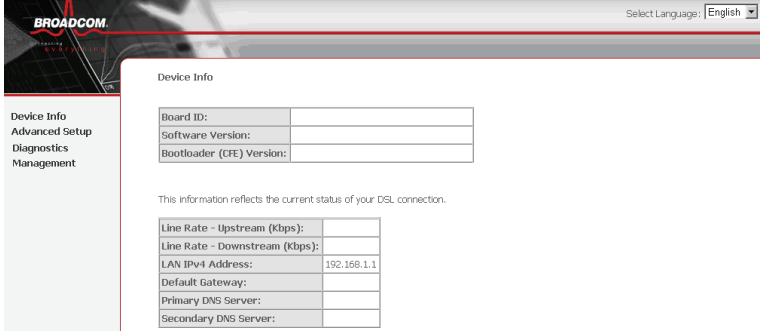

Figure 3 Web-based management - home page

# **4.1 Logging In to the Modem**

The following description is a detail "How-To" user guide and is prepared for first time users.

### **4.1.1 First-Time Login**

When you log in to the DSL Router for the first time, the login wizard appears.

- **Step 1** Open a Web browser on your computer.
- **Step 2** Enter *http://192.168.0.1* (default IP address of the DSL router) in the address bar. The login page appears.
- **Step 3** Enter a user name and the password. The default username and password of the super user are **admin** and **(blank)**. The username and

password of the common user are **user** and **user**. You need not enter the username and password again if you select the option **Remember my password**. It is recommended to change these default values after logging in to the DSL router for the first time.

**Step 4** Click **OK** to log in or click **Cancel** to exit the login page.

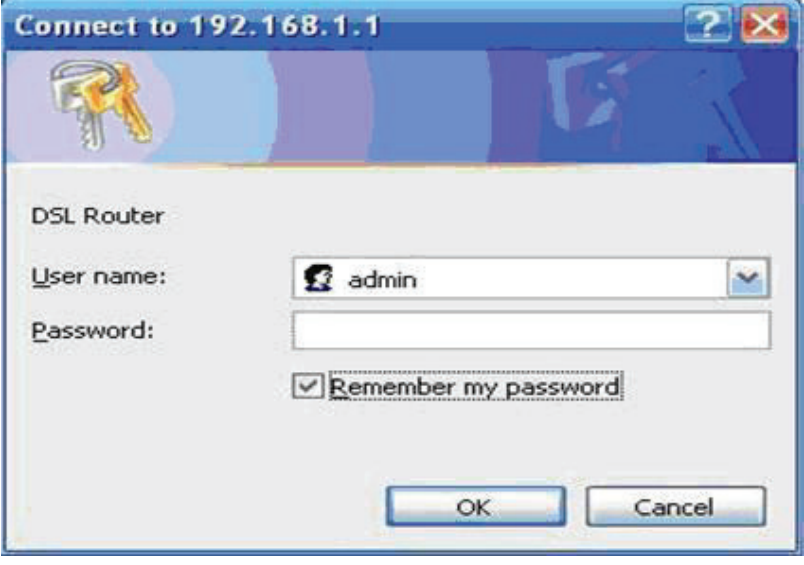

Figure 4 WBM login authentication

After logging in to the DSL router as a super user, you can query, configure, and modify all configurations, and diagnose the system.

# **4.2 DSL Router Device Information**

Choose **Device Info**, the following page appears.

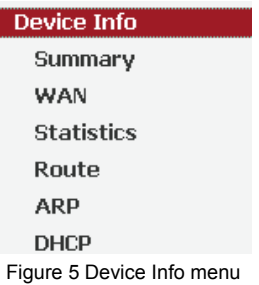

### **4.2.1 Summary of Device Information**

# Choose **Device Info > Summary**, the following page appears.

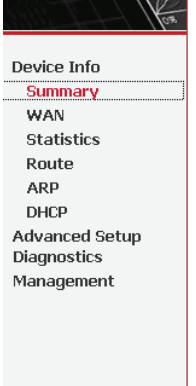

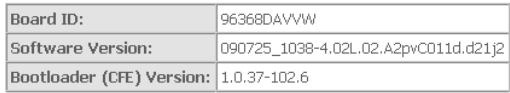

This information reflects the current status of your DSL connection.

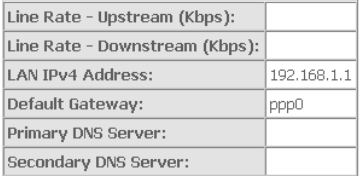

- **LAN IPv4 Address:** the management IPv4 address.
- **•** Default Gateway: In the bridging mode there is no gateway. In other modes, it is the address of the uplink equipment, for example, PPPoE/PPPoA.
- **DNS Server address:** In the PPPoE/PPPoA mode, it is obtained from the uplink equipment. In the bridging mode, there is no DNS Server address and you can manually enter the information.

### **4.2.2 WAN Interface Information**

Choose **Device Info > WAN** and the following page appears.

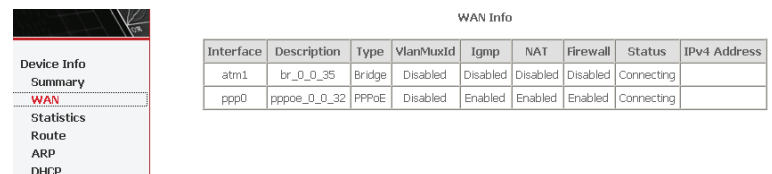

- **Description:** Descripte this interface with protocol and PVC.
- **Type:** The connection type of WAN, such as PPPoE, PPPoA.

### **4.2.3 Statistics**

This page contains the following four parts:

- **Statistics of LAN**
- **Statistics of WAN Service**
- **Statistics of ATM**
- **Statistics of xDSL**

#### **4.2.3.1 Statistics of LAN**

Choose **Device Info > Statistics** > **LAN** and the following page appears. You can query information of packets recevied at the Ethernet. Click **Reset Statistics** to restore the values to zero and recount them.

**Statistics -- LAN** 

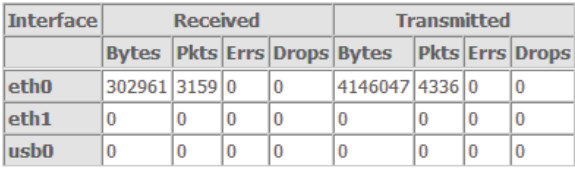

**Reset Statistics** 

Figure 6 Statistics of LAN

#### **4.2.3.2 Statistics of WAN**

Choose **Device Info > Statistics** > **WAN Service** and the following page appears. You can query information of packets recevied by the WAN interfaces. Click **Reset** 

**Statistics** to restore the values to zero and recount them.

**Statistics -- WAN** 

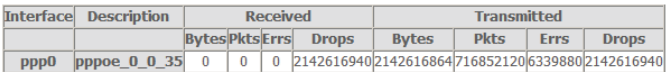

**Reset Statistics** 

Figure 7 Statistics of WAN

### **4.2.3.3 Statistics of ATM**

Choose **Device Info > Statistics** > **ATM** and the following page appears. You can query information of packets recevied by the ATM interfaces. Click **Reset Statistics** to restore the values to zero and recount them.

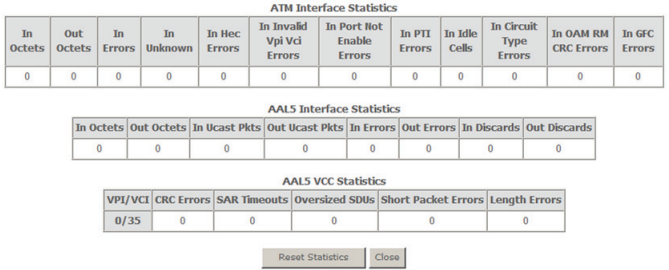

Figure 8 Statistics of ATM

### **4.2.3.4 Statistics of xDSL**

Choose **Device Info > Statistics** > **xDSL** and the following page appears.

If the DSL line is activated, the following window appears.

#### **Statistics -- xDSL**

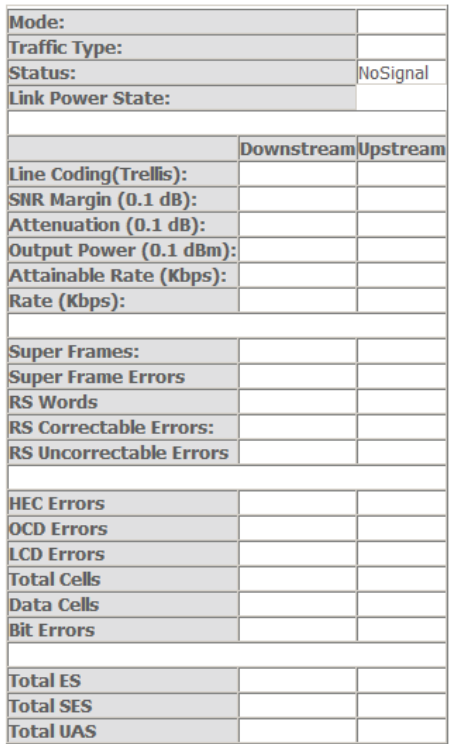

xDSL BER Test **Reset Statistics** 

- **Traffic Type:** ATM, or PTM.
- **Status:** Link Down, NoSignal, Training
- **Link Power State:** L0, L1, L2
- **Line Coding:** Trallis on, etc.
- **Rate (Kbps):** Upstream Line Rate/Downstream Line Rate.

Click **Reset Statistics** at the bottom to restore the values to zero and recount them.

Click **xDSL BER Test** to test xDSL Bit Error Rate.

#### **4.2.3.5 xDSL BER Test**

Click **xDSL BER Test** to perform a bit error rate (BER) test on the DSL line. The test page is as follows:

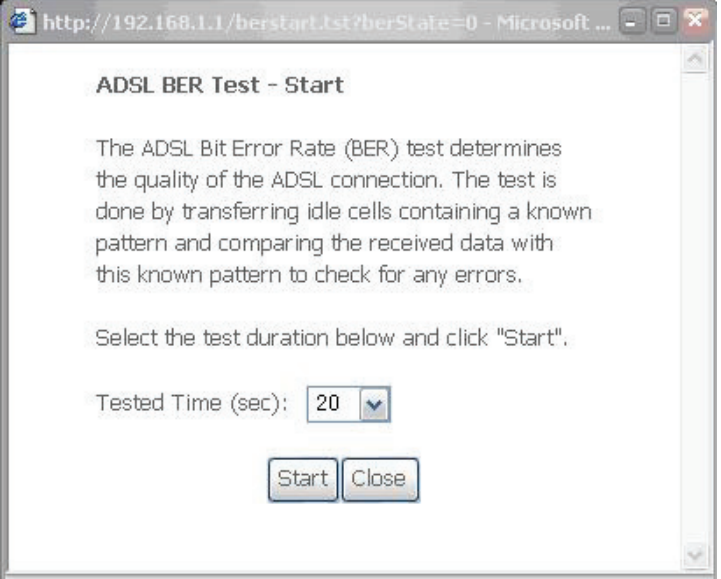

Figure 9 ADSL BER test

The **Tested Time (sec)** can be 1, 5, 10, 20, 60, 120, 180, 240, 300, or 360.

#### Note**: If the BER reaches** e-5**, you cannot access the Internet.**

### **4.2.4 Route Table Information**

Choose **Device Info > Route** and the following page appears.

#### **Device Info -- Route**

Flags: U - up, ! - reject, G - gateway, H - host, R - reinstate D - dynamic (redirect), M - modified (redirect).

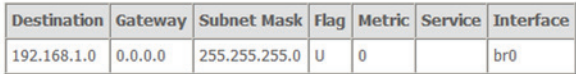

Figure 10 Route table

#### **4.2.5 ARP Table Information**

Choose **Device Info > ARP** and the following page appears. You can query the MAC and IP address information of the equipment attached to the modem. **Device Info -- ARP** 

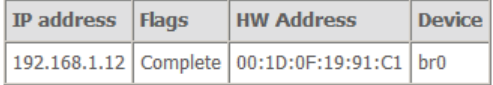

Figure 11 ARP table

### **4.2.6 DHCP IP Lease Information**

Choose **Device Info > DHCP** and the following page appears. You can query the IP address assignment for MAC address at the LAN side of the DSL router and obtain the IP Address from the DHCP server through Ethernet in the DSL router.

**Device Info -- DHCP Leases** 

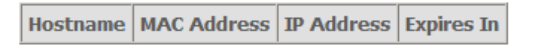

Figure 12 DHCP leases list

 **Expires In:** Time that the device leases the IP Address for the MAC Address.

### **4.3 Advanced Setup**

### **4.3.1 Layer2 Interface**

Choose **Advanced Setup** > **Layer2 Interface** and three items appear.

- **ATM** Interface
- **PTM** Interface
- **ETH** Interface

### **4.3.1.1 ATM Interface**

#### Choose **Advanced Setup** > **Layer2 Interface > ATM Interface** . In this page, you

can add or remove to configure DSL ATM Interfaces.<br>DSL ATM Interface Configuration

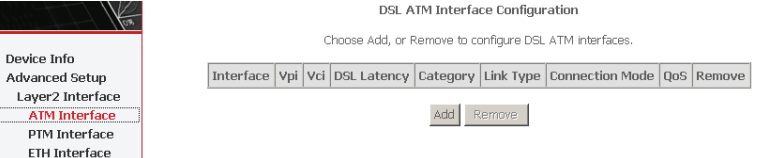

Click **Add** to add ATM Interface and the following page appears.

#### **ATM PVC Configuration**

This screen allows you to configure an ATM PVC identifier (PORT and VPI and VCI), select a service categoryS. Otherwise choose an existing interface by selecting the checkbox to enable it.

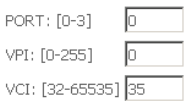

Select DSL Link Type (EoA is for PPPoE, IPoE, and Bridge.)

- $\bullet$  EqA
- $O$  PPPnA
- $O$  TPnA

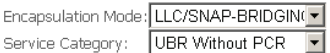

#### Select Connection Mode

- ⊙ Default Mode Single service over one connection
- O VLAN MUX Mode Multiple Vlan service over one connection
- O MSC Mode Multiple Service over one Connection

#### Enable Quality Of Service

Enabling packet level OoS for a PVC improves performance for selected classes of applications. OoS cannot be set for CBR and Realtime VBR. QoS consumes system resources; therefore the number of PVCs will be reduced, use Advanced Setup/Quality of Service to assign priorities for the applications.

E Enable Quality Of Service.

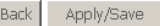

In this page, you can enter this PVC (VPI and VCI) value, and select DSL link type (EoA is for PPPoE, IPoE, and Bridge.), encapsulation mode, service category, connection Mode.

- VPI (Virtual Path Identifier): The virtual path between two points in an ATM network, and its valid value is from 0 to 255.
- VCI (Virtual Channel Identifier): The virtual channel between two points in an ATM network, ranging from 32 to 65535 (1 to 31 are reserved for known protocols).
- DSL Link Type: EoA (it is for PPPoE, IPoE, and Bridge), PPPoA, or IPoA
- **Encapsulation Mode**: LLC/SNAP-BRIDGING, or VC/MUX
- **Service Category:** UBR Without PCR, UBR With PCR, CBR, Non Realtime VBR, Realtime VBR.
- **Connection Mode:** Default mode, VLAN MUX mode, or MSC mode
- **Enable Quality Of Service:** enable/disable.

In actual applications, you can modify them depending on your requirement. You can also select the **Enable Quality Of Service** check box in to enable the packet level QoS for a PVC. This improves performance for selected classes of applications.

#### **Note:**

QoS cannot be set for CBR and Realtime VBR.

#### Click **Apply/Save** to save the configuration, and return the following page: DSL ATM Interface Configuration

Choose Add, or Remove to configure DSL ATM interfaces.

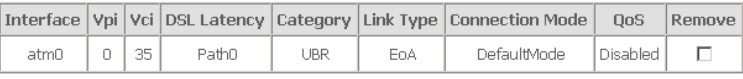

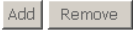

If you want to remove this Interface, please select the **Remove** check box and click **Remove**.

### **4.3.1.2 PTM Interface**

Choose **Advanced Setup** > **Layer2 Interface > PTM Interface**, and the following page appears. In this page, you can add or remove to configure PTM WAN Interfaces.

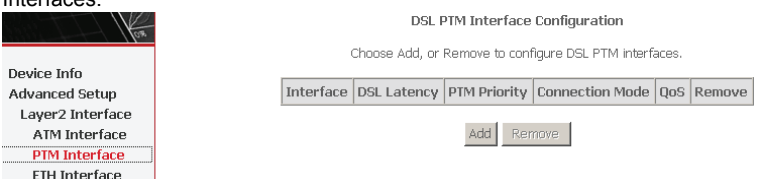

Click **Add** to add PTM Interface and the following page appears.

#### PTM Configuration

This screen allows you to configure a PTM PORT.

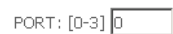

**Select Priority** 

■ Normal Priority □ High Priority (Preemption)

#### **Select Connection Mode**

- ⊙ Default Mode Single service over one connection
- O VLAN MUX Mode Multiple Vlan service over one connection
- O MSC Mode Multiple Service over one Connection

#### Enable Quality Of Service

Enabling packet level QoS for this PTM interface. Use "Advanced Setup/Quality of Service" to assign priorities for the applications.

E Enable Quality Of Service.

**Back** Apply/Save

#### After proper configuration, click Apply/Save.

#### **DSL PTM Interface Configuration**

Choose Add, or Remove to configure DSL PTM interfaces.

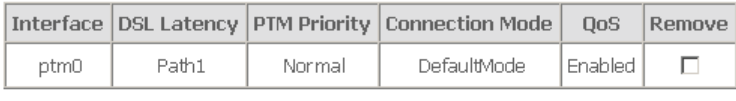

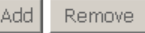

#### 4.3.1.3 ETH Interface

Choose Advanced Setup > Layer2 Interface > ETH Interface, and the following page appears. In this page, you can add or remove to configure ETH WAN Interfaces

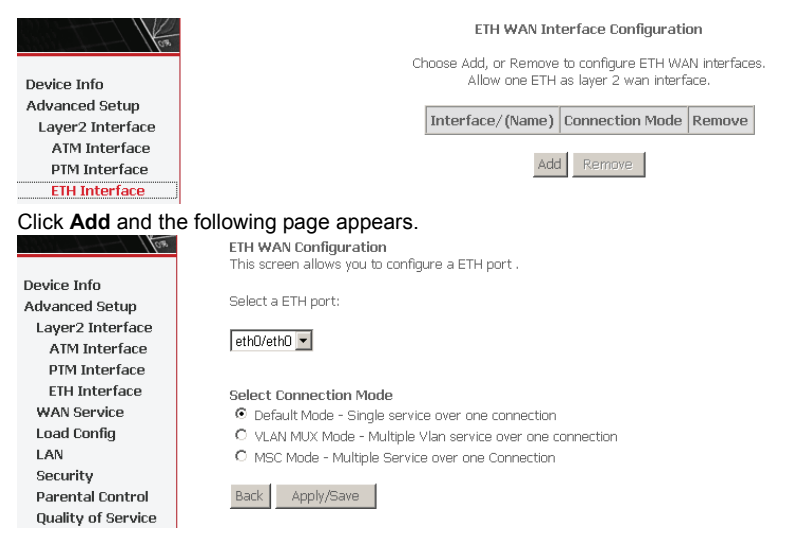

In this page, you can select a ETH port, such as eth0/ENET4, and select connection mode. Click **Apply/Save** to save configuration.

### **4.3.2 WAN Configuration**

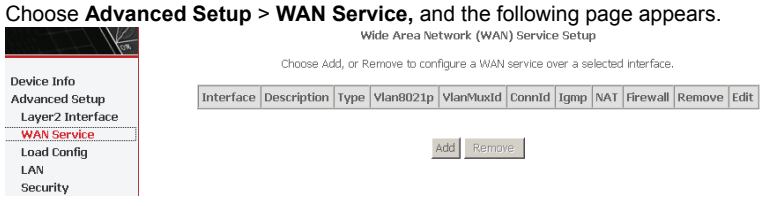

Figure 13 WAN configuration

Click **Add** to configure PPPoE, PPPoA, Mer (IPoE), Bridge, IPoA WAN configuration.

#### **Note: ETH and PTM/ATM sevice can not be coexist.**

### **4.3.2.1 Adding a PPPoE WAN Configuration**

In the **WAN Service Setup** page, click **Add** to add WAN configuration. This section describes the procedure for adding pppoe 0 0 32 (PPPoE mode).

**Step 1** Click **Add** to turn into the following page. (At first, you must add suitable ATM configuration for this WAN configuration.) In this page, you can select ATM Interface .

**WAN Service Interface Configuration** 

Select a layer 2 interface for this service

Note: For ATM interface, the descriptor string is (portId vpi vci) For PTM interface, the descriptor string is (portId high low) Where portId=0 --> DSL Latency PATH0 portId=1 --> DSL Latency PATH1 portId=4 --> DSL Latency PATH0 low =0 --> Low PTM Priority not set low =1 --> Low PTM Priority set high =0 --> High PTM Priority not set high =1 --> High PTM Priority set

atm0/(0 0 32) ▼

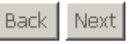

**Step 2** After proper selection, click **Next**, and the following page appears. **WAN Service Configuration** 

Select WAN service type:

- ⊙ PPP over Ethernet (PPPoE)
- O IP over Ethernet
- O Bridging

Enter Service Description: pppoe\_0\_0\_32

**Back** Next

**Step 3** In this page, select WAN service type **PPP over Ethernet(PPPoE)**. Click **Next**, and the following page appears.

#### PPP Username and Password

PPP usually requires that you have a user name and password to establish your connection. In the boxes below, enter the user name and password that your ISP has provided to you.

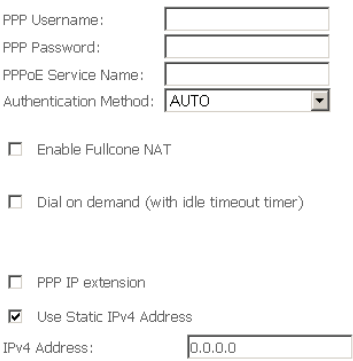

- Enable PPP Debug Mode
- □ Bridge PPPoE Frames Between WAN and Local Ports

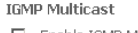

Enable IGMP Multicast

Back Next

- **Step 4** In this page, you can modify the PPP username, PPP password, and authentication method.
- **PPP Username:** The correct user name that your ISP provides to you.
- **PPP Password:** The correct password that your ISP provides to you.
- **PPPoE Service Name:** If your ISP provides it to you, please enter it. If not, do not enter any information.
- **Authentication Method:** The value can be AUTO, PAP, CHAP, or MSCHAP. Usually, you can select AUTO.
- **Enable Fullcone NAT:** A full cone NAT is one where all requests from the same internal IP address and port are mapped to the same external IP address and port. Furthermore, any external host can send a packet to the internal host, by sending a packet to the mapped external address.
- **Dial on demand (with idle timeout timer):** If this function is enabled, you need to enter the idle timeout time. Within the preset minutes, if the modem does not detect the flow of the user continuously, the modem automatically stops the PPPOE connection. Once it detects the flow (like access to a webpage), the modem restarts the PPPoE dialup. If this function is disabled, the modem performs PPPoE dial-up all the time. The PPPoE connnection does not stop, unless the modem is powered off and DSLAM or uplink equipment is abnormal.
- **PPP IP extension:** After **PPP IP extension** is enabled, the WAN IP address obtained by the modem through built-in dial-up can be directly assigned to the PC being attached with the modem (at this time, the modem has only one PC). From the view of the PC user, this is even with that the PC dials up to obtain an IP addres. But actually, the dial-up is done by the modem. If this function is disabled, the modem itself obtains the WAN IP address automatically.
- **Use Static IPv4 Address:** If this function is disabled, the modem obtains an IP address assigned by an uplink equipment such as BAS, through PPPoE dial-up. If this function is enabled, the modem uses this IP address as the WAN IP address.
- **IGMP Multicast:** IGMP proxy. For example, if you want PPPoE mode to support IPTV, enable it.

After enter the PPP Username and PPP Password, click **Next**, and the following page appears.

#### Routing -- Default Gateway

Select a preferred wan interface as the system default gateway.

Selected WAN Interface pppoe 0 0 32/ppp0

**Back** Next

#### Step 5 In this page, select a preferred WAN interface as the system default gateway. Click Next, and the following page appears.

DNS Server Configuration

Get DNS server information from the selected WAN interface OR enter static DNS server IP addresses. If only a single PVC with IPoA or static MER protocol is configured, you must enter static DNS server IP addresses.

● Obtain DNS info from a WAN interface:

WAN Interface selected: pppoe\_0\_0\_32/ppp0 -

O Use the following Static DNS IP address:

Primary DNS server: Secondary DNS server:

Back Next

Step 6 In this page, you can get DNS server information from the selected WAN interface or enter static DNS server IP addresses. If only a single PVC

#### with IPoA or static MER protocol is configured, you must enter static DNS server IP addresses. Click **Next**, and the following page appears.

#### WAN Setup - Summary

Make sure that the settings below match the settings provided by your ISP.

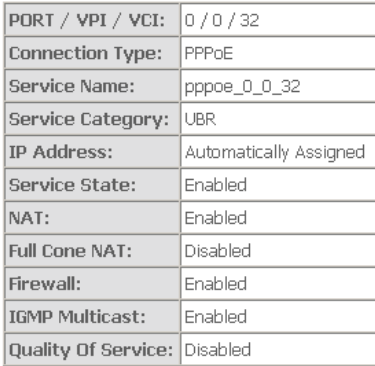

Click "Apply/Save" to have this interface to be effective. Click "Back" to make any modifications.

Apply/Save Back

**Step 7** In this page, it shows all the configurations. Click **Apply/Save** to all the configurations, and the following page appears. Click **Back** to make any modifications.

Wide Area Network (WAN) Service Setup

Choose Add, or Remove to configure a WAN service over a selected interface.

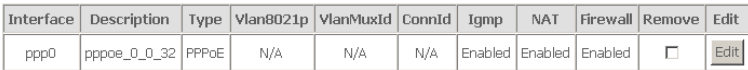

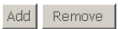

### **4.3.2.2 Adding a MER (IPoE) Configuration**

In the **WAN Service Setup** page, click **Add** to add WAN configuration. This section describes the procedure for adding ipoe 0 0 32 (Mer mode).

**Step 1** Click **Add** to turn into the following page. (At first, you must add suitable ATM configuration for this WAN configuration.)

#### WAN Service Interface Configuration

Select a layer 2 interface for this service

Note: For ATM interface, the descriptor string is (portId vpi vci) For PTM interface, the descriptor string is (portId high low) Where portId=0 --> DSL Latency PATH0 portId=1 --> DSL Latency PATH1 portId=4 --> DSL Latency PATH0 low =0 --> Low PTM Priority not set low =1 --> Low PTM Priority set high =0 --> High PTM Priority not set high =1 --> High PTM Priority set

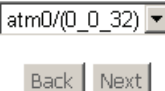

**Step 2** Select an ATM Interface, such as atm0/ (0\_0\_32). Click **Next** and the following page appears. **WAN Service Configuration** 

> Select WAN service type: O PPP over Ethernet (PPPoE) ⊙ IP over Ethernet

O Bridging

Enter Service Description: poe\_0\_0\_32

**Back** Next

**Step 3** In this page, you can modify the **WAN service type** and **Service Description**. Click **Next** and the following page appears.

#### WAN IP Settings

Enter information provided to you by your ISP to configure the WAN IP settings. Notice: If "Obtain an IP address automatically" is chosen. DHCP will be enabled for PVC in MER mode. If "Use the following Static IP address" is chosen, enter the WAN IP address, subnet mask and interface gateway,

C Obtain an IP address automatically

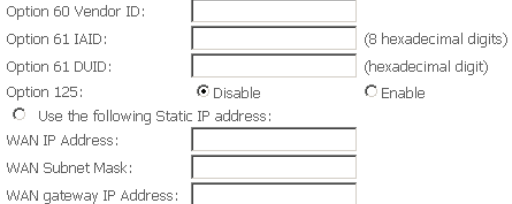

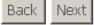

**Step 4** In this page, you can modify the **IP Settings**. Enter information provided by your ISP to configure the WAN IP settings. Click **Next** and the following page appears.

**Note: If select Obtain an IP address automatically is chosen, DHCP will be enabled for PVC in MER mode. If Use the following Static IP address is chosen, enter the WAN IP address, subnet mask and interface gateway.** 

#### Network Address Translation Settings

Network Address Translation (NAT) allows you to share one Wide Area Network (WAN) IP address for multiple computers on your Local Area Network (LAN).

 $\Pi$  Enable NAT

 $\Box$  Enable Firewall

**IGMP Multicast** 

Enable IGMP Multicast

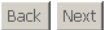

#### In this page, you can modify the Network Address Translation Settings. Step 5 Click Next and the following page appears. Routing -- Default Gateway

Select a preferred wan interface as the system default gateway.

Selected WAN Interface ipoe 0 0 32/atm0 -

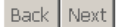

In this page, select a preferred wan interface as the system default Step 6 gateway. Click Next and the following page appears.

#### **DNS Server Configuration**

Get DNS server information from the selected WAN interface OR enter static DNS server IP addresses. If only a single PVC with IPoA or static MER protocol is configured, you must enter static DNS server IP addresses.

O Obtain DNS info from a WAN interface:

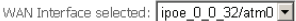

C Use the following Static DNS IP address:

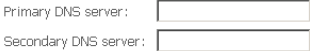

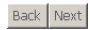

**Step 7** In this page, you can get DNS server information from the selected WAN interface or enter static DNS server IP addresses. If only a single PVC with IPoA or static MER protocol is configured, you must enter static DNS server IP addresses. Click **Next** and the following page appears.

#### WAN Setup - Summary

Make sure that the settings below match the settings provided by your ISP.

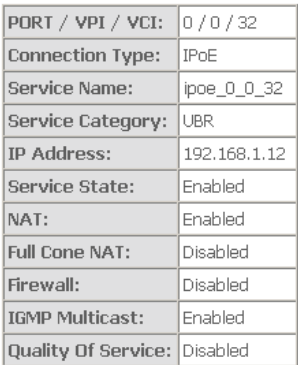

Click "Apply/Save" to have this interface to be effective. Click "Back" to make any modifications.

Back Apply/Save

### **Step 8** In this page, click **Apply/Save** to save all the configurations, and the following page appears. If you want to make any modifications, click **Back**.

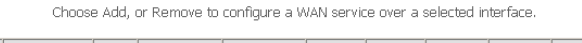

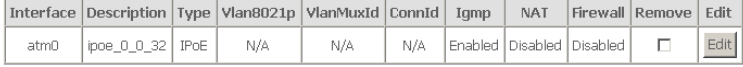

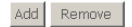

### **4.3.2.3 Adding a PPPoA Configuration**

This section describes the procedure for adding pppoa 0 0 35 (PPPoA mode).

**Step 1** You need to open the **Layer2 Interface > ATM Interface** page to add a PVC for PPPoA mode. Click **Add** and the following page appears.

#### ATM PVC Configuration

This screen allows you to configure an ATM PVC identifier (PORT and VPI and VCI), select a service categoryS. Otherwise choose an existing interface by selecting the checkbox to enable it.

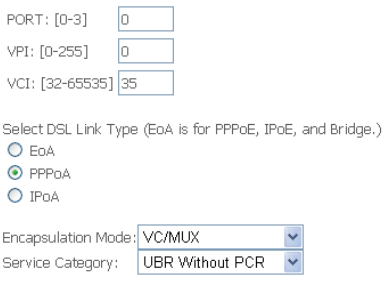

#### Enable Quality Of Service

Enabling packet level QoS for a PVC improves performance for selected classes of applications.QoS cannot be set for CBR and Realtime VBR. QoS consumes system resources; therefore the number of PVCs will be reduced. use Advanced Setup/Quality of Service to assign priorities for the applications.

Enable Quality Of Service.

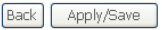

**Step 2** Select the DSL link type to **PPPoA,** the Encapsulation Mode to **VC/MUX** (according to the uplink equipment). Click **Apply/Save,** and the following page appears.

DSL ATM Interface Configuration

Choose Add, or Remove to configure DSL ATM interfaces.

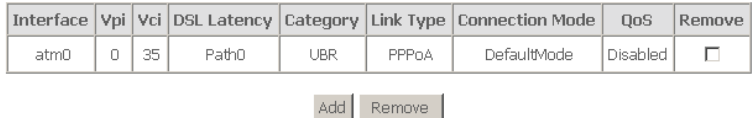

**Step 3** Return to the **WAN Service** page, and click **Add**. The following page appears.
#### **WAN Service Interface Configuration**

Select a layer 2 interface for this service

Note: For ATM interface, the descriptor string is (portId vpi vci) For PTM interface, the descriptor string is (portId\_high\_low) Where portId=0 --> DSL Latency PATH0 portId=1 --> DSL Latency PATH1 portId=4 --> DSL Latency PATH0 low =0 --> Low PTM Priority not set low =1 --> Low PTM Priority set high =0 --> High PTM Priority not set high =1 --> High PTM Priority set

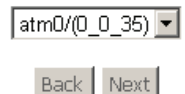

**Step 4** After proper selection, click **Next,** and the following page appears. **WAN Service Configuration** 

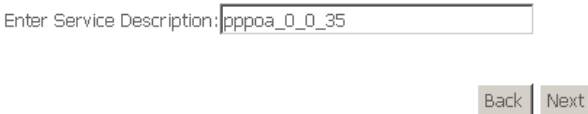

**Step 5** In this page, you can modify the service description in the text box. Click **Next**, and the following page appears.

#### PPP Username and Password

PPP usually requires that you have a user name and password to establish your connection. In the boxes below, enter the user name and password that your ISP has provided to you.

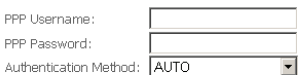

FL Enable Fullcone NAT

- $\Box$  Dial on demand (with idle timeout timer)
- $\Box$  PPP IP extension
- Use Static IPv4 Address

E Enable PPP Debug Mode

#### IGMP Multicast

Enable IGMP Multicast

Back Next

**Step 6** In this page, you can modify the PPP Username, PPP Password, Authentication Method according to your requirement. Click **Next**, and the following page appears.

#### Routing -- Default Gateway

Select a preferred wan interface as the system default gateway.

Selected WAN Interface pppoa 0 0 35/pppoa0 v

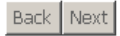

# **Step 7** In this page, select a preferred wan interface as the system default gateway. Click **Next**, and the following page appears.<br>
DNS Server Configuration

Get DNS server information from the selected WAN interface OR enter static DNS server IP addresses. If only a single PVC with IPoA or static MER protocol is configured, you must enter static DNS server IP addresses.

C Obtain DNS info from a WAN interface:

WAN Interface selected: pppoa\_0\_0\_35/pppoa0 -

O Use the following Static DNS IP address:

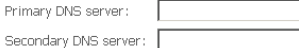

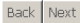

**Step 8** In this page, you can get DNS server information from the selected WAN interface or enter static DNS server IP addresses. If only a single PVC with IPoA or static MER protocol is configured, you must enter static DNS server IP addresses. Click **Next** and the following page appears.

WAN Setup - Summary

Make sure that the settings below match the settings provided by your ISP.

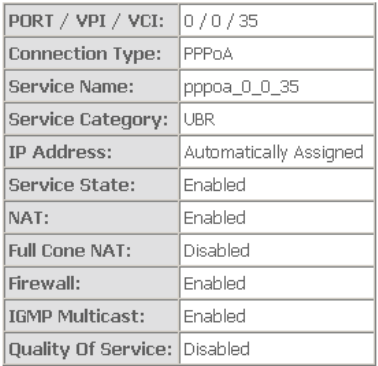

Click "Apply/Save" to have this interface to be effective. Click "Back" to make any modifications.

- Back Apply/Save
- **Step 9** In this page, click **Apply/Save** to save all the configurations, and the following page appears. If you want to make any modifications, click **Back**.

Wide Area Network (WAN) Service Setup

Choose Add, or Remove to configure a WAN service over a selected interface.

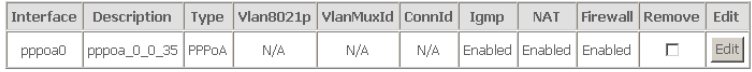

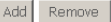

# **4.3.2.4 Adding an IPoA Configuration**

This section describes the procedure for adding ipoa\_0\_0\_35 (IPoA mode).

### **Step 1** You need to open the **Layer2 Interface > ATM Interface** page to add a PVC for IPoA mode. Click **Add** and the following page appears.

#### ATM PVC Configuration

This screen allows you to configure an ATM PVC identifier (PORT and VPI and VCI), select a service categoryS. Otherwise choose an existing interface by selecting the checkbox to enable it.

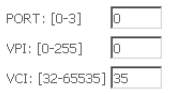

Select DSL Link Type (EoA is for PPPoE, IPoE, and Bridge.)

- $C$  EnA
- $O$  PPPoA
- $G$  TPnA

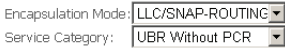

#### Enable Quality Of Service

Enabling packet level QoS for a PVC improves performance for selected classes of applications.QoS cannot be set for CBR and Realtime VBR. QoS consumes system resources; therefore the number of PVCs will be reduced. use Advanced Setup/Quality of Service to assign priorities for the applications.

■ Enable Quality Of Service.

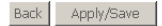

**Step 2** Select the DSL link type to **IPoA,** the Encapsulation Mode to **LLC/SNAP-ROUTING** (according to the uplink equipment). Click **Apply/Save,** and the following page appears.

DSL ATM Interface Configuration

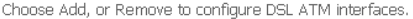

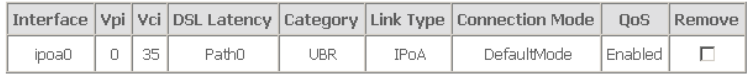

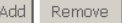

**Step 3** Return to the **WAN Service** page, and click **Add**. The following page appears.

#### WAN Service Interface Configuration

Select a layer 2 interface for this service

Note: For ATM interface, the descriptor string is (portId\_vpi\_vci). For PTM interface, the descriptor string is (portId\_high\_low) Where portId=0 --> DSL Latency PATH0 portId=1 --> DSL Latency PATH1 portId=4 --> DSL Latency PATH0 low =0 --> Low PTM Priority not set low =1 --> Low PTM Priority set high =0 --> High PTM Priority not set high =1 --> High PTM Priority set

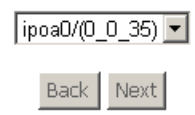

**Step 4** After proper modifications, click **Next**, and the following page appears.. **WAN Service Configuration** 

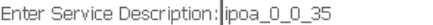

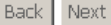

**Step 5** In this page, you can modify the service description. Click **Next**, and the following page appears. **WAN IP Settings** 

Enter information provided to you by your ISP to configure the WAN IP settings.

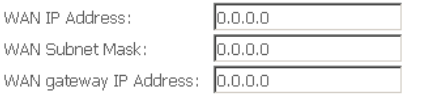

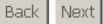

**Step 6** In this page, enter information provided to you by your ISP to configure the WAN IP settings. Click **Next**, and the following page appears.

#### Network Address Translation Settings

Network Address Translation (NAT) allows you to share one Wide Area Network (WAN) IP address for multiple computers on your Local Area Network (LAN).

 $\Box$  Enable NAT

Fill Enable Firewall

**IGMP Multicast** 

Enable IGMP Multicast

Back Next

In this page, Network Address Translation (NAT) allows you to share one Wide Area Network (WAN) IP address for multiple computers on your Local Area Network (LAN).

**Enable NAT:** Select it to enable the NAT function of the modem. If you do not want to enable NAT, and wish the user of modem to access the Internet normally, you need to add a route on the uplink equipment. Otherwise, the access to the Internet fails. Normally, enable the NAT function.

**Step 7** After proper selection, click **Next**, and the following page appears.

#### Routing -- Default Gateway

Select a preferred wan interface as the system default gateway.

Selected WAN Interface |ipoa\_0\_0\_35/ipoa0 |v

#### Back Next

# **Step 8** In this page, select a preferred WAN interface as the system default gateway. Click **Next**, and the following page appears.<br> **DNS Server Configuration**

Get DNS server information from the selected WAN interface OR enter static DNS server IP addresses. If only a single PVC with IPoA or static MER protocol is configured, you must enter static DNS server IP addresses.

C Obtain DNS info from a WAN interface:

WAN Interface selected: NO CONFIGURED INTERFACE

C Use the following Static DNS IP address:

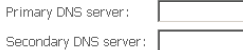

Back Next

41

**Step 9** In this page, you should use static DNS IP address for IPoA mode. Enter primary DNS server and secondary DNS server. Click **Next,** and the following page appears.

WAN Setup - Summary

Make sure that the settings below match the settings provided by your ISP.

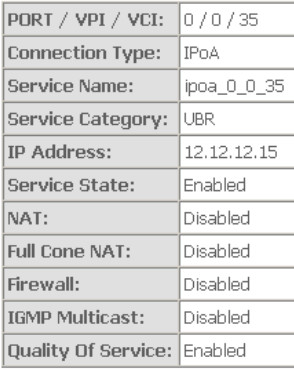

Click "Apply/Save" to have this interface to be effective. Click "Back" to make any modifications.

#### **Step 10** Click **Apply/Save** to save all the configurations. And the following page appears. If you want to make any modifications, click **Back**. Wide Area Network (WAN) Service Setup

Back | Apply/Save

Choose Add, or Remove to configure a WAN service over a selected interface.

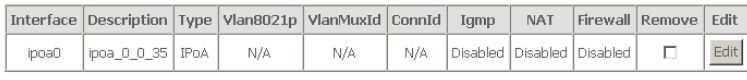

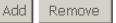

# **4.3.2.5 Adding a Bridge Configuration**

In the **WAN Service Setup** page, click **Add** to add WAN configuration. This section describes the procedure for adding br\_0\_0\_32 (Bridge mode).

**Step 1** Click **Add** to turn into the following page. (At first, you must add suitable ATM configuration for this WAN configuration.) In this page, you can

#### select ATM Interface. **WAN Service Interface Configuration**

Select a layer 2 interface for this service

Note: For ATM interface, the descriptor string is (portId vpi vci). For PTM interface, the descriptor string is (portId high low) Where portId=0 --> DSL Latency PATH0 portId=1 --> DSL Latency PATH1 portId=4 --> DSL Latency PATH0 low =0 --> Low PTM Priority not set low =1 --> Low PTM Priority set high =0 --> High PTM Priority not set high =1 --> High PTM Priority set

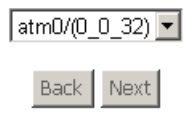

**Step 2** Select an ATM Interface, such as atm0/(0\_0\_32). Click **Next,** and the following page appears. **WAN Service Configuration** 

> Select WAN service type: O PPP over Ethernet (PPPoE) C IP over Ethernet C Bridging

Enter Service Description: br 0 0 32

Back | Next

**Step 3** In this page, you can modify the **WAN service type** and **Service Description**. Click **Next,** and the following page appears.

#### WAN Setup - Summary

Make sure that the settings below match the settings provided by your ISP.

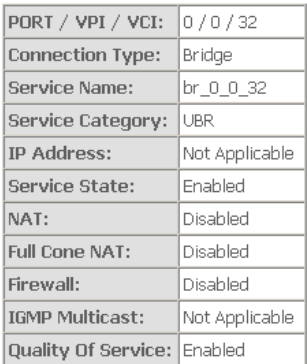

Click "Apply/Save" to have this interface to be effective. Click "Back" to make any modifications.

Back Apply/Save

# **Step 4** Click **Apply/Save** to save all the configurations, and the following page appears. To make any modifications, click **Back**.

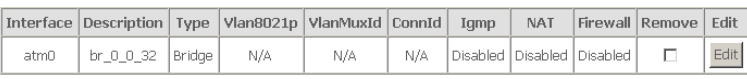

Choose Add, or Remove to configure a WAN service over a selected interface.

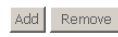

# **4.3.3 LAN Configuration**

Choose **Advanced Setup > LAN,** and the following page appears. In this page, you can configure an IP address for the DSL Router and enable DHCP server.

#### Local Area Network (LAN) Setup

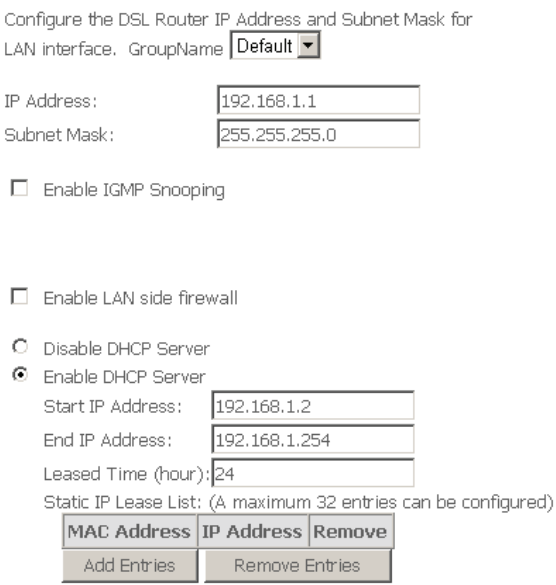

□ Configure the second IP Address and Subnet Mask for LAN interface

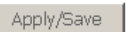

### **4.3.3.1 Configuring the Private IP Address for the DSL Router**

In this page, you can modify the IP address of the device. The preset IP address is 192.168.1.1. This is the private IP address of the DSL Router, under which the device can be reached in the local network. It can be freely assigned from the block of available addresses. The IP address under which the Router can be reached from outside is assigned by the ISP.

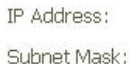

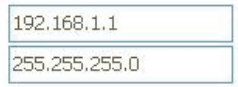

# **4.3.3.2 Enabling IGMP Snooping**

Internet Group Management Protocol (IGMP) is an Internet protocol that enables an Internet computer to inform neighboring routers that it is a member of a multicast group.

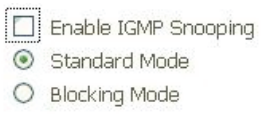

# Note: **If IGMP snooping function is enabled, the DSL Router capability improves.**

# **4.3.3.3 Configuring the DHCP Server**

The DSL Router has a DHCP server for which the factory setting is active. Consequently, the IP addresses of the PCs are automatically assigned by the DSL Router.

- O Disable DHCP Server
- **Enable DHCP Server** 
	- Start IP Address:
	- End IP Address:

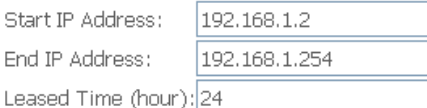

# **4.3.3.4 Configuring DHCP Static IP Lease**

View the following part for static IP Lease List.<br>Static IP Lease List: (A maximum 32 entries can be configured)

MAC Address IP Address Remove Add Entries Remove Entries

# **Note***:* **A maximum 32 entries can be configured.**

#### Click **Add Entries**, and the following page appears.

**DHCP Static IP Lease** 

Enter the Mac address and Static IP address then click "Apply/Save".

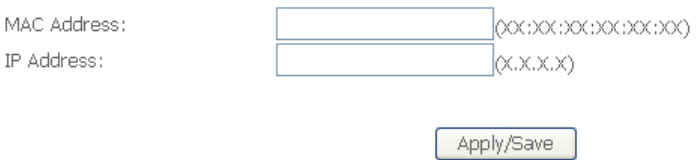

### **4.3.3.5 Configuring the Second IP Address and Subnet Mask for LAN Interface**

View the following part for second IP address and subnet mask for LAN interface.

◘ Configure the second IP Address and Subnet Mask for LAN interface

IP Address:

Subnet Mask:

# **4.3.4 NAT**

# **Note: Only the mode of configuration PVC is PPPoE or PPPoA, NAT service appears.**

#### **4.3.4.1 ALG**

Click **Advanced Setup > NAT > ALG**, and the following page appears. This part contains NAT Application-Layer Gateway (ALG).

#### ALG.

Select the ALG helow.

- $\nabla$  H.323 Enable
- $\nabla$  IRC Enable
- **V** RTSP Enable
- **V** PPTP Fnahle
- **V** IPSEC Enable
- $\Box$  SIP Enable

#### Save/Apply

- **H.323 Enable:** The H.323 ALG is a flexible application layer gateway that allows H.323 devices such as H.323 phones and applications to make and receive calls between each other, when connected to private networks secured by clavister security gateways.
- **IRC Enable:** The IRC ALG is a flexible application layer gateway that allows Internet Relay Chat (IRC).
- **RTSP Enable:** Allows applications that use Real Time Streaming Protocol (RTSP) to receive streaming media from the internet.
- **PPTP Enable:** Allows multiple machines on the LAN to connect to their corporate networks using PPTP protocol. When the PPTP ALG is enabled, LAN computers can establish PPTP VPN connections either with the same or with different VPN servers. When the PPTP ALG is disabled, the router allows VPN operation in a restricted way -- LAN computers are typically able to establish VPN tunnels to different VPN Internet servers but not to the same server.
- **IPSEC Enable:** Allows multiple VPN clients to connect to their corporate networks using IPSec.
- **SIP Enable:** Allows devices and applications to use VoIP (Voice over IP) to communicate through NAT.

# **4.3.4.2 DMZ Host**

### **Adding a DMZ Host**

**Step 1** To set up a PC as a DMZ host, choose **Advanced Setup** > **NAT** > **DMZ** 

# **host.**<br>NAT -- DMZ Host.

The DSL router will forward IP packets from the WAN that do not belong to any of the applications configured in the Virtual Servers table to the DMZ host computer.

Enter the computer's IP address and click "Apply" to activate the DMZ host.

Clear the IP address field and click "Apply" to deactivate the DMZ host.

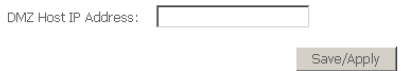

- **Step 2** Enter the local IP address of the PC that is to be enabled as an exposed host.
- **Step 3** Click **Save/Apply** to apply the configurations.

#### **Remove DMZ host**

- **Step 1** Clear the **DMZ Host Address**.
- **Step 2** Click **Save/Apply** to apply the settings.

#### **4.3.4.3 Port Triggering**

If you configure port triggering for a certain application, you need to determine a so-called trigger port and the protocol (TCP or UDP) that this port uses. You then assign the public ports that are to be opened for the application to this trigger port. You can select known Internet services or manually assign ports or port blocks.

# **Adding Port Triggering**

Choose **Advanced Settings** > **NAT** > **Port Triggering**, and the following page appears.

**NAT -- Port Triggering Setup** 

Some applications require that specific ports in the Router's firewall be opened for access by the remote parties. Port Trigger dynamically opens up the 'Open Ports' in the firewall when an application on the LAN initiates a TCP/UDP connection to a remote party using the 'Triggering Ports'. The Router allows the remote party from the WAN side to establish new connections back to the application on the LAN side using the 'Open Ports'. A maximum 32 entries can be configured.

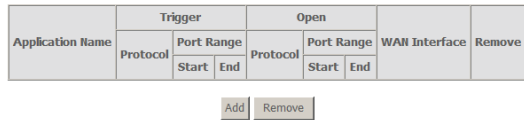

**Step 1** To set up port triggering for a service, click **Add**.

#### NAT -- Port Triggering

Some applications such as games, video conferencing, remote access applications and others require that specific ports in the Router's firewall be opened for access by the applications. You can configure the port settings from this screen by selecting an existing application or creating your own (Custom application)and click "Save/Apply" to add it.

Remaining number of entries that can be configured:32

| Use Interface     |                         | ipoa 0 0 35/ipoa0                                  |  |
|-------------------|-------------------------|----------------------------------------------------|--|
| Application Name: |                         |                                                    |  |
|                   |                         | Select an application: Delta Force (Client/Server) |  |
|                   | $O$ Custom application: |                                                    |  |

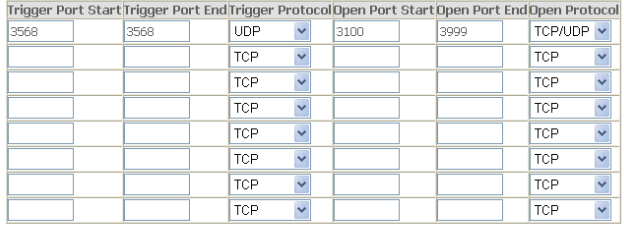

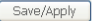

- **Step 2** Select the use Interface like that ipoa\_0\_0\_35/ipoa0 and select the required application from the **Select an application** drop-down list, or manually enter the information in the **Custom application** field.
	- **Trigger Port Start and Trigger Port End**: Enter the port that is to be monitored for outgoing data traffic.
	- **Trigger Protocol**: Select the protocol that is to be monitored for outgoing data traffic.
	- **Open Protocol**: Select the protocol that is to be allowed for incoming data traffic
	- **Open Port Start and Open Port End**: Enter the port that is to be opened for incoming traffic.

**Note: You can use a single port number, several port numbers separated by commas, port blocks consisting of two port numbers separated by a dash, or any combination of these, for example 80, 90-140, 180.** 

**Step 3** Click **Save/Apply** to apply the settings.

### **Removing Port Triggering**

Select the **Remove** check box. Click **Save/Apply** to apply the settings.

### **4.3.4.4 NAT - Virtual Server Setup**

Click **Advanced Setup > NAT > Virtual Servers**, and the following page appears. The port forwarding (virtual server) page is used to define applications that require special handling by DSL router.

**NAT -- Virtual Servers Setup** 

Virtual Server allows you to direct incoming traffic from WAN side (identified by Protocol and External port) to the Internal server with private IP address on the LAN side. The Internal port is required only if the external port needs to be converted to a different port number used by the server on the LAN side. A maximum 32 entries can be configured.

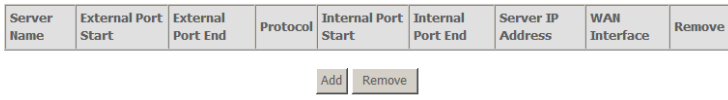

# **Adding Virtual Servers**

**Step 1** To set up virtual servers for a service, click **Add**.

#### NAT -- Virtual Servers

Select the service name, and enter the server IP address and click "Apply/Save" to forward IP packets for this service to the specified server.

NOTE: The "Internal Port End" cannot be modified directly. Normally, it is set to the same value as "External Port End". However, if you modify "Internal Port Start", then "Internal Port End" will be set to the same value as "Internal Port Start"

Remaining number of entries that can be configured:32

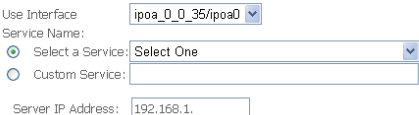

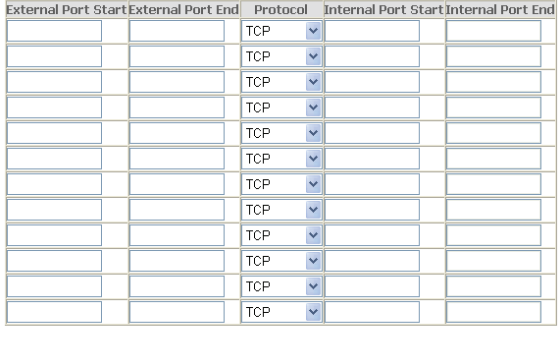

Apply/Save

**Step 2** Select the use Interface like that ipoa 0 0 35/ipoa0 and select a service or enter a custom server.

**Step 3** Set **Server IP Address**.

- **Step 4** Enter the Server IP address of the computer that provides the service (the server in the **Local Host** field). Note that unless an additional external IP address is added, only one LAN computer can be assigned to provide a specific service or application.
- **Step 5** Set **External Port Start** and **External Port End**.
- **Step 6** Select **Protocol**.
- **Step 7** Set **Internal Port Start** and **Internal Port End**.
- **Step 8** Enter **Remote IP**.
- **Step 9** Click **Apply/Save** to apply the settings.

If the application you require is not in the list, manually enter the information.

Select the protocol for the service you are providing from the **Protocol** drop-down list. Under **Public Port**, enter the port number of the service you are providing. In the **Local Port** field, enter the internal port number to which service requests are to be forwarded. In the **Local IP Address** field, enter the IP address of the PC that provides the service.

# **Deleting Virtual Servers**

- **Step 1** Select the **Remove** check box.
- **Step 2** Click **Apply/Save** to apply the settings.

# **4.3.5 Security**

Choose **Security** > **IP Filtering** and the following interface appears. By default, the firewall is enabled. The firewall is used to block document transmissions between the Internet and your PC. It serves as a safety guard and permits only authorized documents to be sent to the LAN.

# Note**: If the modem is configured to bridge mode only, IP filtering is disabled and the IP filtering interface does not appear.**

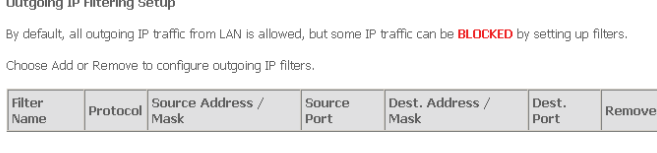

Add Remove

# **4.3.5.1 Outgoing IP Filtering Setup**

When setup of outgoing IP filtering rules is enabled on the modem, various security functions for the local network are enabled at the same time.

Choose **Security** > **IP Filtering** > **Outgoing** and the following page appears.

By default, all outgoing IP traffic from LAN is allowed, but some IP traffic can be blocked by setting up filters.

#### Outgoing IP Filtering Setup

By default, all outgoing IP traffic from LAN is allowed, but some IP traffic can be **BLOCKED** by setting up filters.

Choose Add or Remove to configure outgoing IP filters.

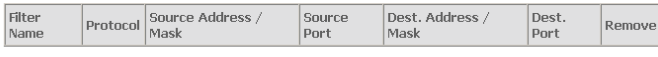

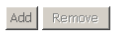

Click **Add** and the page for defining the IP filtering rule appears.

In this page, you can create a filter rule to identify outgoing IP traffic by specifying a new filter name and at least one condition. All specified conditions in the filtering rule must be complied with the rule to take effect.

Click **Save/Apply** to save and activate the filter.<br>Add IP Filter -- Outgoing

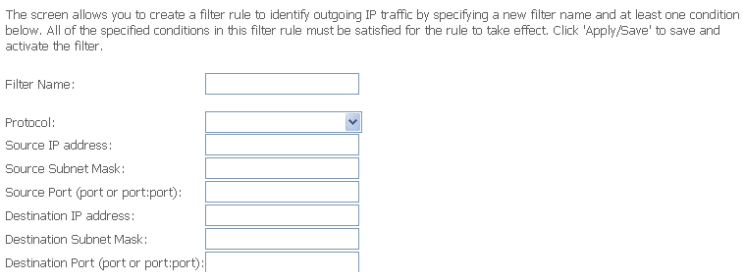

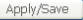

- **Source IP address**: Enter an IP address. After you set the IP address, outgoing packets (protocol selected packets) are blocked.
- **Source port**: UPD/TCP source port or a range of ports.
- **Destination port**: UPD/TCP destination port or a range of ports.

### **Configuration**

**Step 1** By default, all outgoing IP traffic from LAN is allowed.

**Step 2** The following page shows the detailed configuration.

#### Add IP Filter -- Outgoing

The screen allows you to create a filter rule to identify outgoing IP traffic by specifying a new filter name and at least one condition below. All of the specified conditions in this filter rule must be satisfied for the rule to take effect. Click 'Apply/Save' to save and activate the filter.

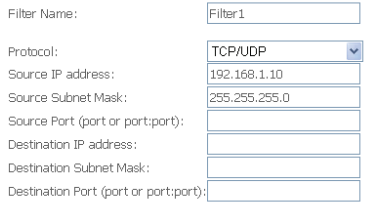

Apply/Save

#### **Step 3** Click **Save/Apply** and the following page appears.

Outgoing IP Filtering Setup

By default, all outgoing IP traffic from LAN is allowed, but some IP traffic can be **BLOCKED** by setting up filters.

Choose Add or Remove to configure outgoing IP filters.

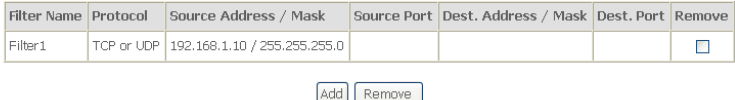

### **4.3.5.2 Incoming IP Filtering Setup**

The incoming IP filter is used to block and permit IP packet transmisstion from internet.

Choose **Security** > **IP Filtering** > **Incoming** and the following page appears.

When the firewall is enabled on a WAN or LAN interface, all incoming IP traffic is BLOCKED. However, some IP traffic can be **ACCEPTED** by setting up filters.

Choose Add or Remove to configure incoming IP filters.

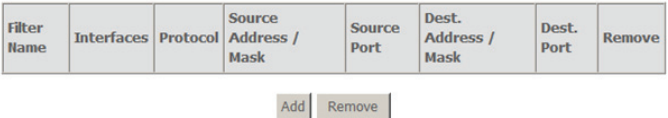

Click **Add** and the page for defining the IP filtering rule appears.

In this page, you can create a filter rule to identify incoming IP traffic by specifying a new filter name and at least one condition. All specified conditions in the filter rule must be complied with the rule to take effect. Click **Save/Apply** to save and activate the filter.

You must select at least one WAN interface to apply this rule.<br>Add IP Filter -- Incoming

The screen allows you to create a filter rule to identify incoming IP traffic by specifying a new filter name and at least one condition below. All of the specified conditions in this filter rule must be satisfied for the rule to take effect. Click 'Apply/Save' to save and activate the filter.

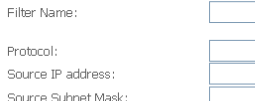

Source Port (port or port:port): Destination IP address: Destination Subnet Mask:

Destination Port (port or port:port):

WAN Interfaces (Configured in Routing mode and with firewall enabled) and LAN Interfaces Select one or more WAN/LAN interfaces displayed below to apply this rule.

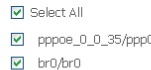

Apply/Save

- **Source IP address**: Enter an IP address. After you set the IP address, the incoming packets (protocol selected packets) are allowed.
- **Source port**: UPD/TCP source port or a range of ports.
- **Destination IP address**: destination IP (default: null).
- **Destination port**: UPD/TCP destination port or a range of ports.
- **WAN interfaces**: You can select WAN interfaces and PVC.

# **Configuration**

**Step 1** By default, all incoming IP traffic from Internet is blocked.

**Step 2** The detailed configuration steps are as follows:

#### Add IP Filter -- Incoming

The screen allows you to create a filter rule to identify incoming IP traffic by specifying a new filter name and at least one condition below. All of the specified conditions in this filter rule must be satisfied for the rule to take effect. Click 'Apply/Save' to save and activate the filter

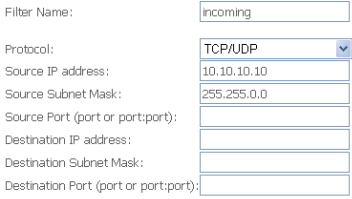

WAN Interfaces (Configured in Routing mode and with firewall enabled) and LAN Interfaces Select one or more WAN/LAN interfaces displayed below to apply this rule.

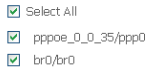

Apply/Save

#### **Step 3** Click **Save/Apply** and the following page appears.

**Incoming IP Filtering Setup** 

When the firewall is enabled on a WAN or LAN interface, all incoming IP traffic is BLOCKED. However, some IP traffic can be **ACCEPTED** by setting up filters.

Choose Add or Remove to configure incoming IP filters.

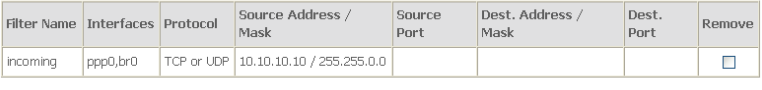

Add | Remove

### **4.3.5.3 MAC Filtering Configuration**

In some cases, you may want to manage Layer2 MAC address to block or permit a computer within the home network. When you enable MAC filter rules, the modem serves as a firewall that works at layer 2.

Choose **Security** > **MAC Filtering** and the following page appears.

# **Note: MAC filtering is only effective on ATM PVCs configured in Bridge mode. If the ATM PVCs are configured in other routing modes (such as PPPoE mode), the MAC**

### **Filtering Setup page does not appear.**

**MAC Filtering Setup** 

MAC Filtering is only effective on ATM PVCs configured in Bridge mode. FORWARDED means that all MAC layer frames will be FORWARDED except those matching with any of the specified rules in the following table. BLOCKED means that all MAC layer frames will be **BLOCKED** except those matching with any of the specified rules in the following table.

MAC Filtering Policy For Each Interface:

Choose Add or Remove to configure

WARNING: Changing from one policy to another of an interface will cause all defined rules for that interface to be REMOVED AUTOMATICALLY! You will need to create new rules for the new policy.

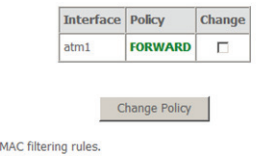

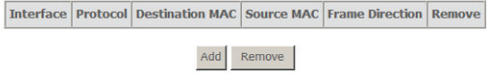

### Click **Change Policy** and the following page appears. You can change the **MAC Filtering Global Policy** from **FORWARDED** to **BLOCKED**.

MAC Filtering Setup

MAC Filtering is only effective on ATM PVCs configured in Bridge mode. FORWARDED means that all MAC layer frames will be FORWARDED except those matching with any of the specified rules in the following table. BLOCKED means that all MAC layer frames will be **BLOCKED** except those matching with any of the specified rules in the following table.

MAC Filtering Policy For Each Interface:

WARNING: Changing from one policy to another of an interface will cause all defined rules for that interface to be REMOVED AUTOMATICALLY! You will need to create new rules for the new policy.

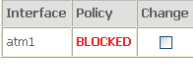

Change Policy

Click **Add** to add MAC filter rules. See the following figure.

#### Add MAC Filter

Create a filter to identify the MAC layer frames by specifying at least one condition below. If multiple conditions are specified, all of them take effect. Click "Apply" to save and activate the filter.

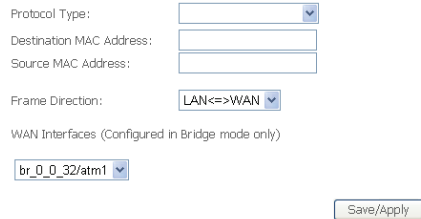

**Frame Direction**: Direction of transmission frame.

### **MAC Filtering - Global Policy FORWARDED**

This section describes how to prevent the PC whose MAC address is 00:13:20:9E:0F:10 from transmitting PPPoE frames to Internet.

# Click **Add** and configure in the following page.<br>Add MAC Filter

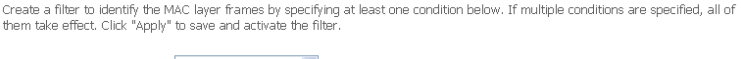

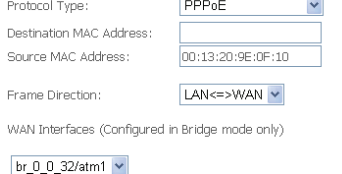

Save/Apply

Click **Save/Apply** and the following page appears.

#### MAC Filtering Setup

MAC Filtering is only effective on ATM PVCs configured in Bridge mode. FORWARDED means that all MAC layer frames will be FORWARDED except those matching with any of the specified rules in the following table. BLOCKED means that all MAC layer frames will be BLOCKED except those matching with any of the specified rules in the following table.

MAC Filtering Policy For Each Interface:

WARNING: Changing from one policy to another of an interface will cause all defined rules for that interface to be REMOVED AUTOMATICALLY! You will need to create new rules for the new policy.

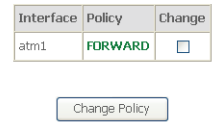

Choose Add or Remove to configure MAC filtering rules.

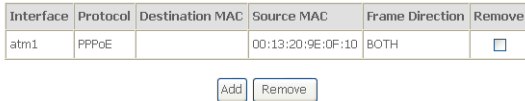

### **MAC Filtering - Global Policy BLOCKED**

This section describes how to permit the PC who has the 00:13:20:9E:0F:10 MAC address transmit PPPoE frame to Internet.

Click **Add** to configure in the following page.

Add MAC Filter

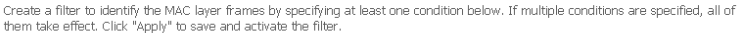

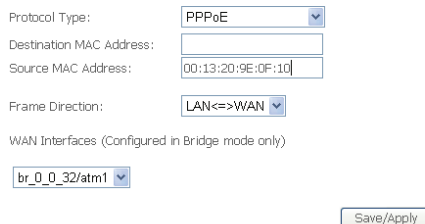

Click **Save/Apply** and the following page appears.

#### MAC Filtering Setup

MAC Filtering is only effective on ATM PVCs configured in Bridge mode. FORWARDED means that all MAC layer frames will be FORWARDED except those matching with any of the specified rules in the following table. BLOCKED means that all MAC layer frames will be BLOCKED except those matching with any of the specified rules in the following table.

MAC Filtering Policy For Each Interface:

WARNING: Changing from one policy to another of an interface will cause all defined rules for that interface to be REMOVED AUTOMATICALLY! You will need to create new rules for the new policy.

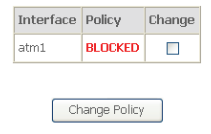

Choose Add or Remove to configure MAC filtering rules.

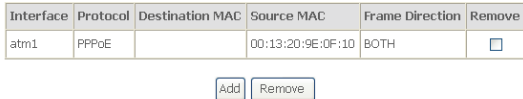

### **4.3.6 Parental Control**

Parental Control restricts a speciel LAN device with its MAC address by setting **Access Time Restriction**, or add URL List to accept or restrict LAN devices accessing URL address by setting **Url Filtering**.

#### **4.3.6.1 Access Time Restriction**

**Step 1** Click **Advanced > Parental Control** > **Time Restriction**, and the following page appears.

Access Time Restriction -- A maximum 16 entries can be configured.

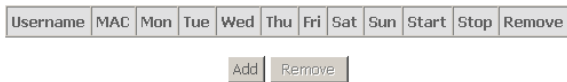

**Step 2** Click **Add,** and the following page appears.

#### **Access Time Restriction**

This page adds time of day restriction to a special LAN device connected to the Router. The 'Browser's MAC Address' automatically displays the MAC address of the LAN device where the browser is running. To restrict other LAN device, click the "Other MAC Address" button and enter the MAC address of the other LAN device. To find out the MAC address of a Windows based PC, go to command window and type "ipconfig /all.

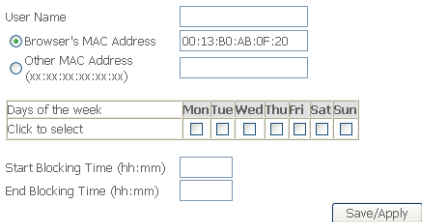

**Step 3** In this page, you can add time of day restriction to a special LAN device connected to the Router. After enter user name, select days of week and blocking time, click **Save/Apply**, and the following page appears.<br>Access Time Restriction -- A maximum 16 entries can be configured.

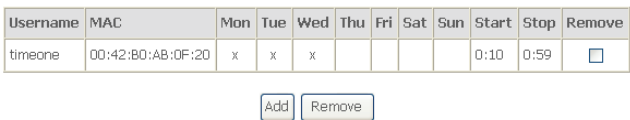

### **4.3.7 Quality of Service**

Under **Quality of Service**, there are two network share modes: **Queue Config** and **Qos Classification**.

#### **4.3.7.1 Enabling QoS**

In this page, you can perform QoS queue management configuration. Choose **Advance Setup** > **Quality of Service** and the following page appears.

#### **OoS -- Queue Management Configuration**

If Enable QoS checkbox is selected, choose a default DSCP mark to automatically mark incoming traffic without reference to a particular classifier. Click 'Apply/Save' button to save it.

Note: If Enable Qos checkbox is not selected, all QoS will be disabled for all interfaces.

Note: The default DSCP mark is used to mark all egress packets that do not match any classification rules.

Enable QoS

Apply/Save

#### Select **Enable QoS** to enable QoS and configure the default DSCP mark.

QoS -- Queue Management Configuration

If Enable QoS checkbox is selected, choose a default DSCP mark to automatically mark incoming traffic without reference to a particular classifier. Click 'Apply/Save' button to save it.

Note: If Enable Qos checkbox is not selected, all QoS will be disabled for all interfaces.

Note: The default DSCP mark is used to mark all egress packets that do not match any classification rules.

☑ Enable QoS

Select Default DSCP Mark default (000000)

Apply/Save

**Note: If Enable Qos checkbox is not selected, all QoS is disabled for all interfaces. The default DSCP mark is used to mark all egress packets that do not match any classification rules.** 

Click **Save/Apply** to active QoS.

# **4.3.7.2 QOS - Queue Config**

Choose **Advanced Setup > Quality of Service > Queue Config,** and the following page appears. In this page, you can configure QoS Queue. A maximum of 24 entries can be configured.

Qos Queue Configuration can allocate three queues. Each of the queues can be configured for a precedence value (Lower integer values for precedence imply higher priority for this queue relative to others). The queue entry configured is used by the classifier to place ingress packets appropriately.

QoS Queue Setup -- A maximum 16 entries can be configured.

If you disable WMM function in Wireless Page, gueues related to wireless will not take effects

The OoS function has been disabled. Oueues would not take effects.

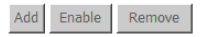

# **Note: Lower integer values for precedence imply higher priority for this queue relative to others.**

For example, add a QoS queue entry and allocate it to a specific network interface (pppoe 0 0 35). Set integer values for queue precedence to 2.

**Step 1** Click **Add** and the following page appears.

#### **QoS Queue Configuration**

The screen allows you to configure a OoS queue entry and assign it to a specific network interface. Each of the queues can be configured for a specific precedence. The queue entry configured here will be used by the classifier to place ingress packets appropriately. Note: Lower integer values for precedence imply higher priority for this queue relative to others

Click 'Apply/Save' to save and activate the queue.

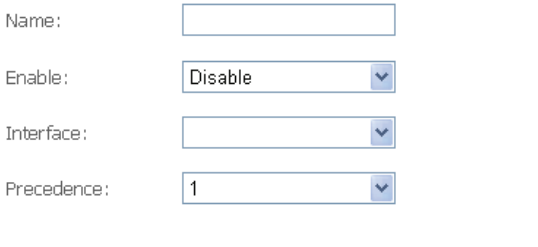

Apply/Save

**Precedence:** Select an integer value for queue precedence. After you select an integer value, the queue entry appropriately places to ingress packets. Lower integer values for precedence imply higher priority for this queue relative to others.

**Step 2** Add a QoS queue entry and assign it to a specific network interface (pppoe\_0\_0\_35), and set integer values for queue precedence to 1. See the following figure:

#### **OoS Oueue Configuration**

The screen allows you to configure a QoS queue entry and assign it to a specific network interface. Each of the queues can be configured for a specific precedence. The queue entry configured here will be used by the classifier to place ingress packets appropriately. Note: Lower integer values for precedence imply higher priority for this queue relative to others

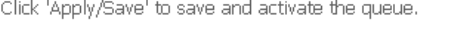

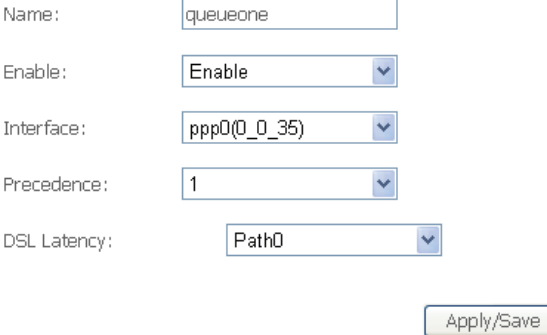

# **Step 3** After proper modifications, click **Save/Apply** and the following page appears. This configuration takes effective at once.<br>QoS Queue Setup -- A maximum 16 entries can be configured.

If you disable WMM function in Wireless Page, queues related to wireless will not take effects

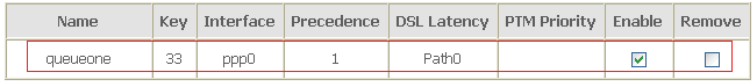

Enable Add Remove

To delete a certain queue, disable it, select it, and then click **Remove**.

After the queue is configured, you can create several traffic class rules to classify the upstream traffic.

### **4.3.7.3 QoS--QoS Classification**

Choose **Advanced Setup > Quality of Service > Qos Classification** and the following page appears. In this page, you can configure network traffic classes.

QoS Classification Setup -- A maximum 32 entries can be configured.

Choose Add or Remove to configure network traffic classes.<br>If you disable WMM function in Wireless Page, classification related to wireless will not take effects

The QoS function has been disabled. Classification rules would not take effects.

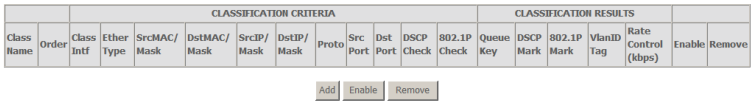

Click **Add,** and the following page appears.

#### **Add Network Traffic Class Rule**

The screen creates a traffic class rule to classify the upstream traffic. assign queue which defines the precedence and the interface and optionally overwrite the IP header DSCP byte.

A rule consists of a class name and at least one condition below. All of the specified conditions in this classification rule must be satisfied for the rule to take effect. Click 'Save/Apply' to save and activate the rule.

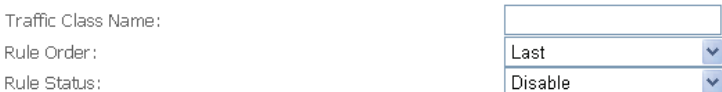

#### Specify Classification Criteria

A blank criterion indicates it is not used for classification.

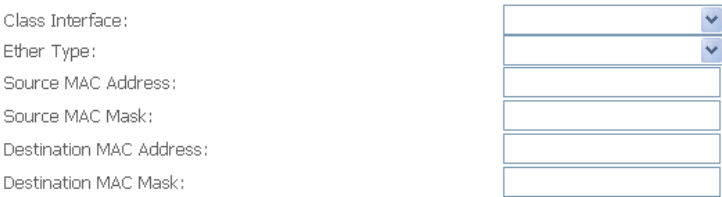

#### **Specify Classification Results**

Must select a classification queue. A blank mark or tag value means no change.

Assign Classification Queue: Mark Differentiated Service Code Point (DSCP): Mark 802.1p priority: Tag VLAN ID: Set Rate Control(kbps):

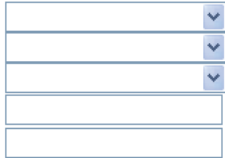

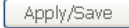

- **Specify Classification Criteria:** A blank criterion indicates it is not used for classification.
- **Specify Classification Results:** Must select a classification queue. A blank mark or tag value means no change.
	- **Mark Differentiated Service Code Point (DSCP):** Select a mark service that modifies the original packet IP header if all rules defined

within the classification class are matched. (CS - Mark IP Precedence, AF - Assured Forwarding, EF - Expedited Forwarding)

– **Mark 802.1p priority:** Select an 802.1p priority number that serves as the 802.1p value. The 802.1p header includes a 3-bit prioritization field, which allows packets to be grouped into eight levels of priority (0-7), where level 7 is the highest one.

### **QoS - DSCP Setting**

For example, mark each transmitted ICMP packet which passing traffic to 8-81class with an appropriate DSCP (CS5). See the following figure.
#### **Add Network Traffic Class Rule**

The screen creates a traffic class rule to classify the upstream traffic. assign queue which defines the precedence and the interface and optionally overwrite the IP header DSCP byte.

A rule consists of a class name and at least one condition below. All of the specified conditions in this classification rule must be satisfied for the rule to take effect. Click 'Save/Apply' to save and activate the rule.

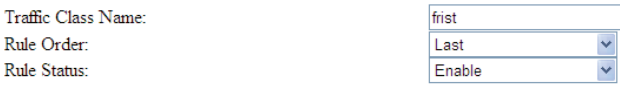

#### **Specify Classification Criteria**

A blank criterion indicates it is not used for classification.

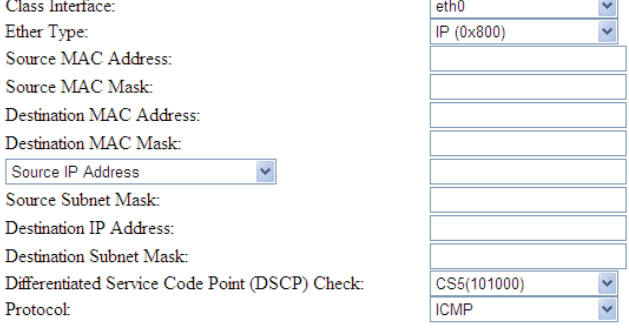

#### **Specify Classification Results**

Must select a classification queue. A blank mark or tag value means no change.

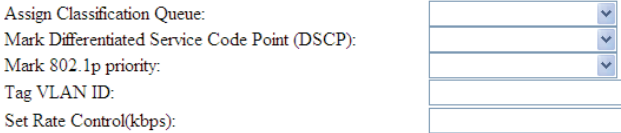

Apply/Save

After proper modifications, click **Save/Apply** and the following page appears.

QoS Classification Setup -- A maximum 32 entries can be configured.

Choose Add or Remove to configure network traffic classes. If you disable WMM function in Wireless Page, classification related to wireless will not take effects

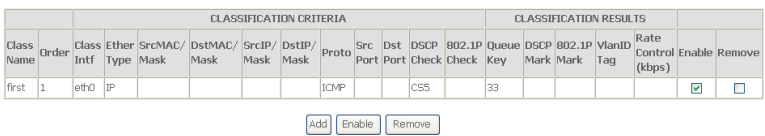

Click **Save/Apply**. This configuration takes effective at once.

#### **QoS - 802.1p Setting**

For example: Mark the frame of 802.1p that queued to Queue 9 on value 2. See the following figure.

#### **Add Network Traffic Class Rule**

The screen creates a traffic class rule to classify the upstream traffic. assign queue which defines the precedence and the interface and optionally overwrite the IP header DSCP byte.

A rule consists of a class name and at least one condition helow. All of the specified conditions in this classification rule must be satisfied for the rule to take effect. Click 'Save/Apply' to save and activate the rule.

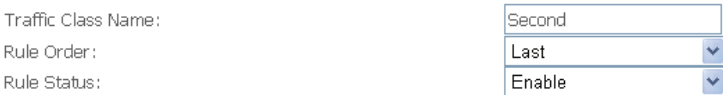

#### Specify Classification Criteria

A blank criterion indicates it is not used for classification.

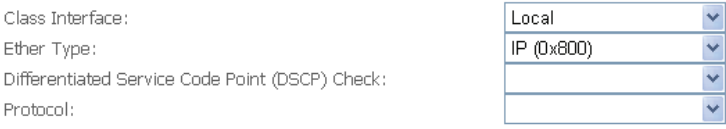

#### **Specify Classification Results**

Must select a classification queue. A blank mark or tag value means no change.

Assign Classification Queue:

Mark Differentiated Service Code Point (DSCP):

Mark 802.1p priority:

Tag VLAN ID:

first

Second<sub>2</sub>

Set Rate Control(kbps):

eth0 IP  $\vert$ 

Local IP

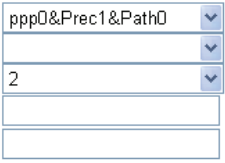

Apply/Save

 $\overline{\mathbf{v}}$  $\Box$ 

 $\overline{\mathbf{v}}$  $\Box$ 

## After proper modifications, click **Save/Apply**, and the following page appears.<br>Das Classification Setup - A maximum 32 entries can be configured.

Choose Add or Remove to configure network traffic classes. If you disable WMM function in Wireless Page, classification related to wireless will not take effects CLASSIFICATION CRITERIA CLASSIFICATION RESULTS Class Ether SrcMAC/ OstMAC/ SrcIP/ DstIP/ Droto Src Dst DSCP 1902.1P Queue DSCP 1902.1P VlantD Rate<br>Intf Type Mask Mask Mask Mask Mask Port Deck Check Key Mark Mark Tag (Control Enable Remove Class Order Name (kbps)

ICMP

Add Enable Remove

css

33

33

l2

Click **Save/Apply**. This configuration takes effective at once.

### **4.3.8 Routing**

#### **4.3.8.1 Routing – Default Gateway**

Choose **Advanced Setup > Routing > Default Gateway,** and the following page appears. In this page, you can modify the default gateway settings.

If selected an interface by the **Selected WAN Interface** box, this router accepts the received default gateway assignment from this WAN interface. Click **Save/Apply** to save the configuration.

**Routing -- Default Gateway** 

Select a preferred wan interface as the system default gateway.

Selected WAN Interface pppoe 0 0 35/ppr -

Save/Apply

#### **4.3.8.2 Static Route**

#### **Adding Static Route**

**Step 1** Choose **Advanced Setup > Routing > Static Route** and the following page appears.

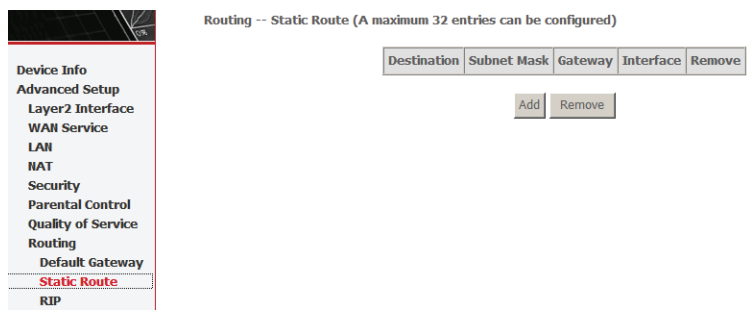

#### **Step 2** Click **Add** and the following page appears.

Routing -- Static Route Add

Enter the destination network address, subnet mask, gateway AND/OR available WAN interface then click "Save/Apply" to add the entry to the routing table.

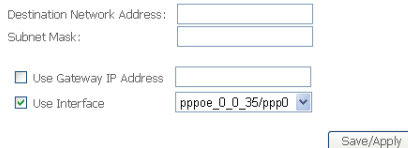

Enter destination network address and subnet mask. Enable **Use Gateway IP**  Address and enter IP address. Select use interface. See the following figure.<br>Routing -- Static Route Add

Enter the destination network address, subnet mask, gateway AND/OR available WAN interface then click "Save/Apply" to add the entry to the routing table.

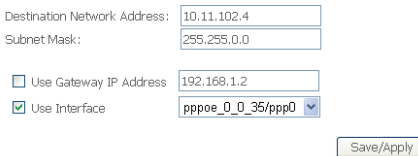

#### **Step 3** Click **Save/Apply** to apply the settings and the following page appears.

Routing -- Static Route (A maximum 32 entries can be configured)

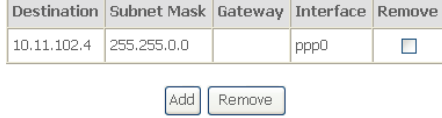

#### **Note: A maximum 32 entries can be configured.**

#### **Remove Static Route**

Select **Remove** checkbox, and click **Remove** to apply the settings.

#### **4.3.8.3 RIP**

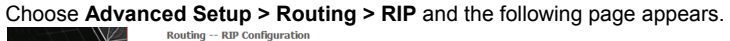

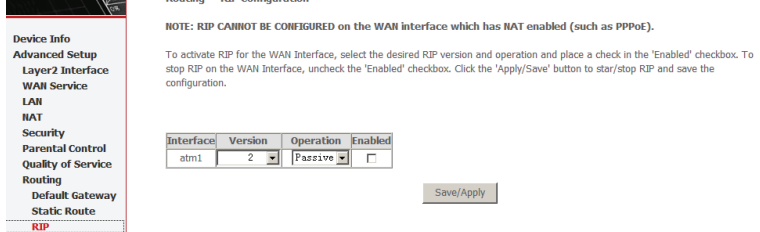

### **RIP Configuration**

- To activate RIP for the device, select **Enabled** for Global RIP Mode.
- To configure an individual interface, select the desired RIP version and operation, followed by selecting the **Enabled** checkbox for the interface.

Click **Save/Apply** to save the configuration, and to start or stop RIP based on the Global RIP mode selected.

### **4.3.9 DSL**

Choose **Advanced Setup** > **DSL** and the following page appears. In this page, you can view the DSL settings. Usually, you can keep this factory default setting. The modem negotiates the modulation mode with the DSLAM.

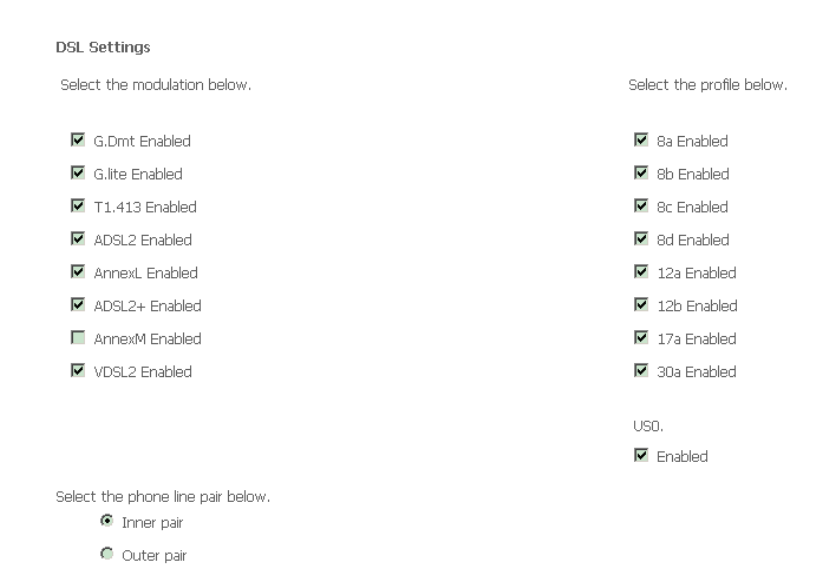

Capability

### **4.3.10 UPNP**

#### **4.3.10.1 Enabling UPNP**

Choose **Advanced Setup** > **UPNP** and the following page appears. In this page, you can enable or disable UPNP protocol.

**Upnp Configuration** 

□ Enable Upnp protocol.

Apply/Save

**Note: The operating system of the PC should be Windows ME or Windows XP. Check whether the UPnP function is installed in the PC. You may need to retrospectively install the UPnP components, even on systems with Windows XP** 

#### **or Windows ME. Please refer to the User Guide of your PC.**

### **4.3.11 DNS Proxy**

Choose **Advanced Setup > Dns Proxy** and the following page appears.

**Dns Proxy Configuration** 

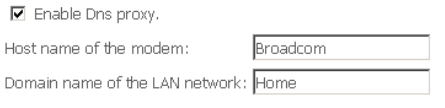

Enter Host name of the modem and domain name of the LAN network, click **Apply/Save** to save the configuration.

Apply/Save

### **4.3.12 Print Server**

A network printer is a printer on which you can print your documents without it being connected to your PC. The advantage of this is that you only need one network printer in your network. All PCs that have the permission to access the network printer can work with it.

In most cases, a printer of this type is connected to another PC, instead of the local PC, in the network. This does indeed offer the advantage referred to above, but it has serious disadvantages:

- The printer can be used by others only when the PC to which it is connected is switched on.
- The print job you send to the PC to which the printer is connected reduces the performance of this PC.

To facilitate this option you must set up a printer port on each PC that is to use the network printer. A printer port is an interface on the PC that forwards the print job to an IP address within the network. Once you set up this port, you must install the printer driver.

### **4.3.12.1 Configuring a Print Server on DSL Server**

To enable the on-board printer server, do as follows:

**Step 1** Enable **Print Server** from modem web page.

**Step 2** Select the **Enable on-board printer server** check box and enter the information in **Printer name** and **Make and model**.

#### **Note:**

- **The Printer name** can be any text string up to 40 characters.
- **The Make and model** can be any text string up to 128 characters. **Print Server settings**

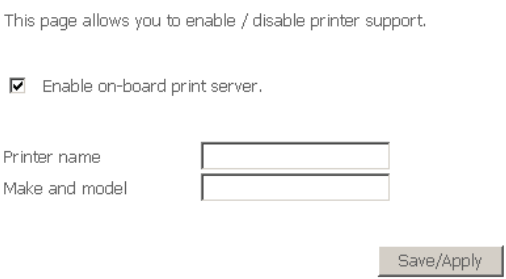

### **4.3.12.2 Configuring a Print Server on the Windows Host**

To configure the print server on the Windows host, do as follows:

**Step 1** Choose **Control Panel** > **Add a printer** from the desktop of a Windows XP computer and click **Next**.

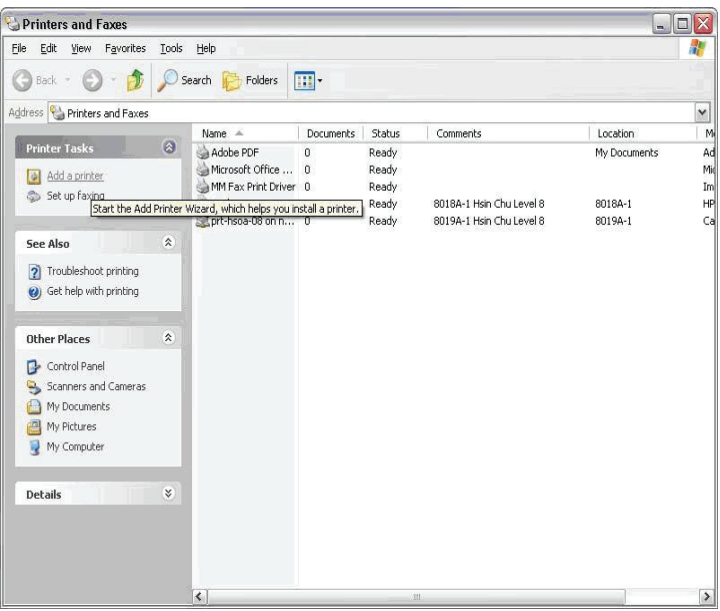

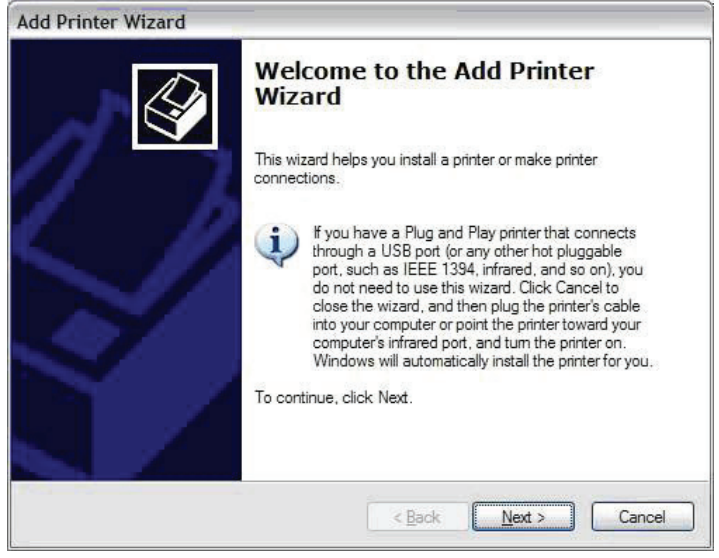

**Step 2** Select **Network Printer** and click **Next**.

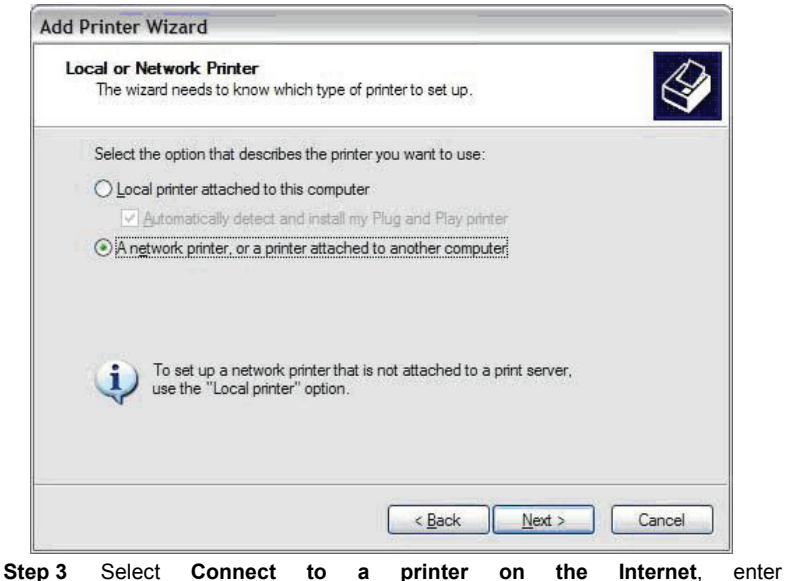

**http://192.168.1.1:631/printers/hp3845** and click **Next**.

The printer name (**hp3845**) must be the same name entered in the **Printer server setting** page as mentioned in Step 1.

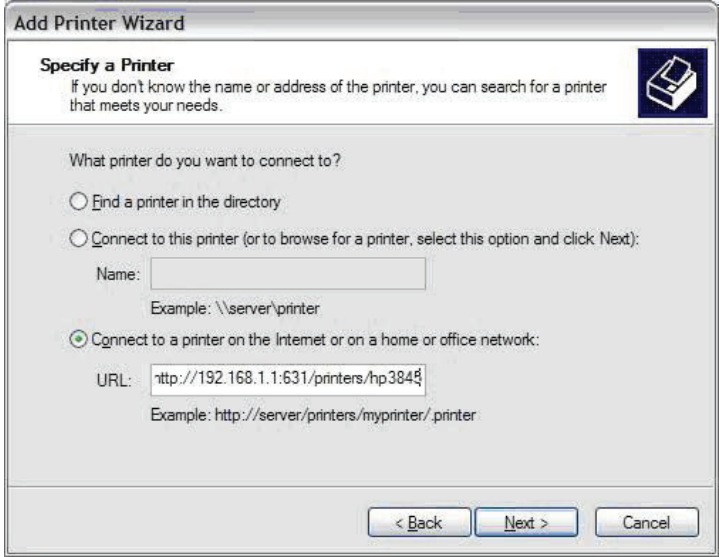

**Step 4** Click **Have Disk** and insert the printer driver CD.

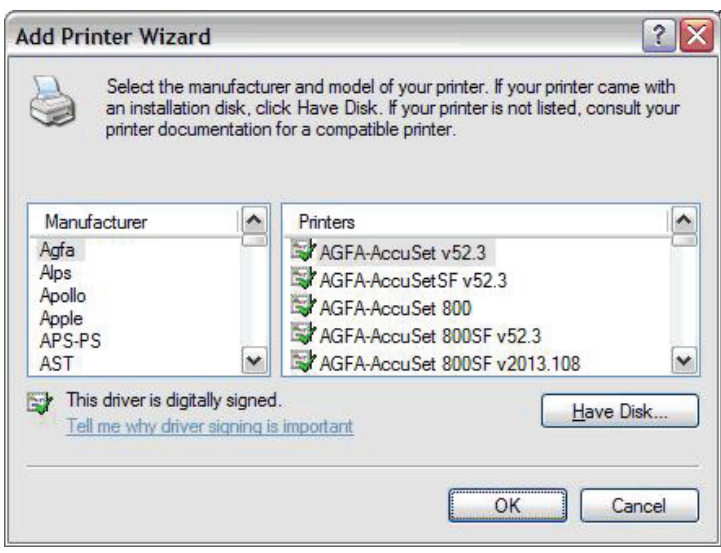

#### **Step 5** Select driver file directory on CD-ROM and click **OK**.

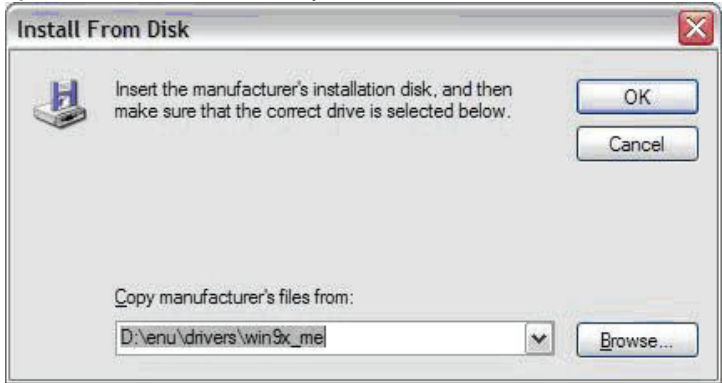

### **4.3.13 Interface Grouping**

Choose **Advanced Setup > Interface Grouping** and the following page appears.

#### Interface Grouping -- A maximum16 entries can be configured

Interface Grouping supports multiple ports to PVC and bridging groups. Each group will perform as an independent network. To support this feature, you must create mapping groups with appropriate LAN and WAN interfaces using the Add button. The Remove button will remove the grouping and add the ungrouped interfaces to the Default group. Only the default group has IP interface.

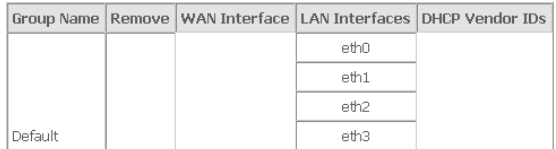

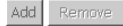

### **4.3.13.1 Create a new mapping group**

Click **Add** and the following page appears.

#### Interface grouping Configuration

To create a new interface group:

1. Enter the Group name and the group name must be unique and select either 2. (dynamic) or 3. (static) helow:

2. If you like to automatically add LAN clients to a WAN Interface in the new group add the DHCP yendor ID string. By configuring a DHCP vendor ID string any DHCP client request with the specified vendor ID (DHCP option 60) will be denied an IP address from the local DHCP server.

3.Select interfaces from the available interface list and add it to the grouped interface list using the arrow buttons to create the required mapping of the ports. Note that these clients may obtain public IP addresses

4. Click Save/Apply button to make the changes effective immediately

IMPORTANT If a vendor ID is configured for a specific client device, please REBOOT the client device attached to the modem to allow it to obtain an appropriate IP address.

Group Name:

WAN Interface used in the grouping pppoe  $0\,0\,32$ /ppp0  $\blacktriangleright$ 

Grouped LAN Interfaces

Available LAN Interfaces

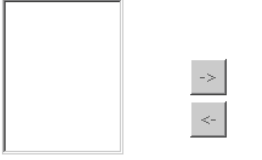

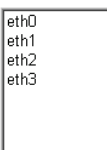

Automatically Add Clients With the following DHCP Vendor IDs

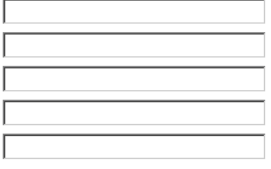

Apply/Save

**Automatically Add Clients With the following DHCP Vendor IDs:** If a vendor ID is configured for a specific client device, reboot the client device attached to the modem to allow it to obtain an appropriate IP address. (For example, the windows 2000/XP default DHCP client's vender ID is MSFT 5.0. ).

#### Interface grouping Configuration

To create a new interface group:

1. Enter the Group name and the group name must be unique and select either 2. (dynamic) or 3. (static) below:

2. If you like to automatically add LAN clients to a WAN Interface in the new group add the DHCP vendor ID string. By configuring a DHCP vendor ID string any DHCP client request with the specified vendor ID (DHCP option 60) will be denied an IP address from the local DHCP server.

3.Select interfaces from the available interface list and add it to the grouped interface list using the arrow buttons to create the required mapping of the ports. Note that these clients may obtain public IP addresses

4. Click Save/Apply button to make the changes effective immediately

IMPORTANT If a vendor ID is configured for a specific client device, please REBOOT the client device attached to the modem to allow it to obtain an appropriate IP address.

Group Name:

WAN Interface used in the grouping pppoe 0 0 32/ppp0  $\blacktriangledown$ 

Grouped LAN Interfaces

Available LAN Interfaces

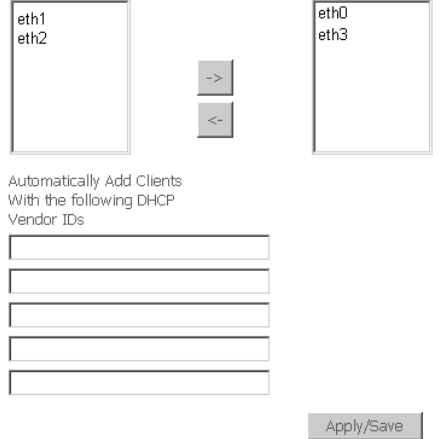

**Step 1** Enter the Group name and select interfaces from the available interface list and add it to the grouped interface list using the arrow buttons to create the required mapping of the ports. The group name must be unique.

#### **Note: These clients may obtain public IP addresses.**

**Step 2** Click **Save/Apply** to apply the configuration immediately.

### **Note: The selected interfaces are removed from their existing groups and added to the new group.**

### 4.3.14 **IPsec**

### **4.3.14.1 How to Use and Configure the IPSec**

To use IPSec user interface, choose **Advanced Setup** > **IPSec**. The following

page appears.<br>TPSec Tunnel Mode Connections

Add, remove or enable/disable IPSec tunnel connections from this page.

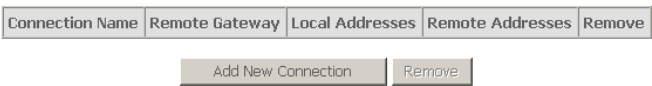

The table shows current connections. In this page, you can do the following operation.

- Click **Remove** to remove a connection.
- **Click Add New Connection** to add a new connection

#### **IPSec Setting Parameters**

- **Remote IPSec Gateway Address: IP gateway of the remote modem (which** you want to connection) at the WAN side.
- **Tunnel access from local IP addresses:** If you select **Single Address**, it allows only one PC from local to connect remote hosts with IPSEC mode. You must enter the IP address of the PC in fourth item.

If you select **subnet**, it allows more than one PC from local to connect remote hosts with IPSEC mode.

### **Note: These PCs must in the same subnet, so you must enter the subnet address in fourth item. Enter the subnet mask in the IP Subnet mask that hides when you select**

### **Single Address.**

- **IP Address for VPN**: If you select **Single Address**, it is the IP address of the PC. If you choose **Subnet**, it is the subnet address.
- **Tunnel access from remote IP addresses**: same with the third item, but it means remote modem.
- **Key Exchange for VPN**: You can select the encryption mode to **Auto (IKE)** or M**anual**, **Auto (IKE)** sets the encryption automatically, and **Manual** indicates to set the encryption manually.

### **Example of Configuring IPSec**

The following page is used to edit configurations when adding or editing an IPSec connection:

**IPSec Settings** 

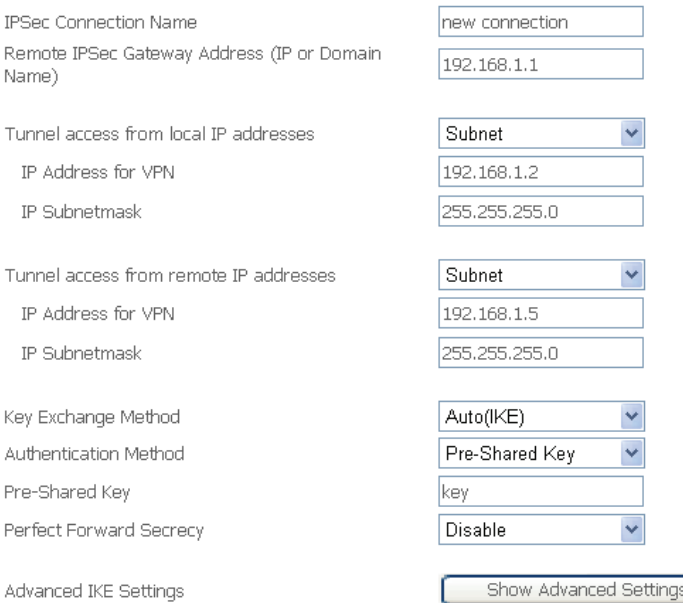

This is a dynamic page. The displays are different (some options are shown and hidden) when different types or connections are chosen. You can select automatic key exchange or manual key exchange, pre-shared key authentication or certificate authentication, etc.

When automatic key exchange method is used, click **Show Advanced Settings** and more options appear:

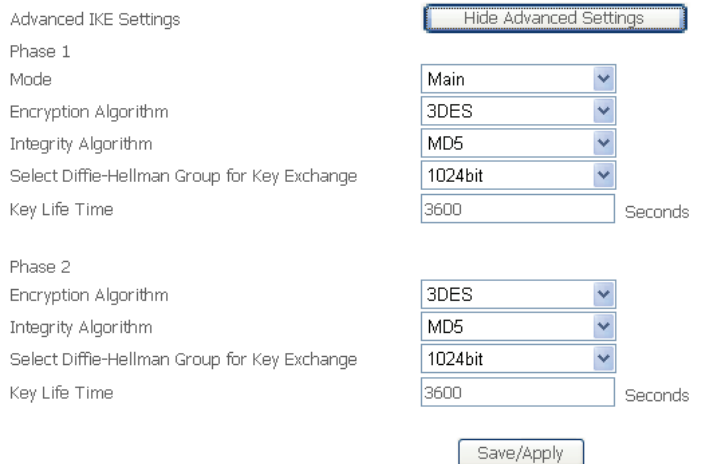

#### **4.3.15 Certificate**

Choose **Advanced Setup** > **Certificate** and two items appear: **Loca**l and **Trusted CA**. For either type of certificate, the page shows a list of certificates stored in the modem.

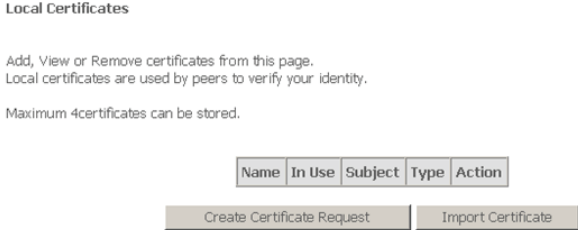

In the menu, **Local** means local certificates. **Trusted CA** means trusted Certificate Authority certificates. Local certificates preserve the identity of the modem. CA certificates are used by the modem to very certificates from other hosts.

Local certificates can be created by two ways:

- Create a new certificate request, have it signed by a certificate authority and load the signed certificate.
- **Import an existing signed certificate directly.**

### **4.3.15.1 Create New Local Certificate**

- **Certificate name:** Creates an SSL certificate in the specified certificate repository (administrator's or domain's repository) by using a private key file and a corresponding certificate file.
- **Common Name:** The common name is the "fully qualified domain name," (or FQDN) used for DNS lookups of your server (for example, www.mydomain.com). Browsers use this information to identify your Web site. Some browsers will refuse to establish a secure connection with your site if the server name does not match the common name in the certificate. Please do not include the protocol specifier "http://" or any port numbers or pathnames in the common name. Do not use wildcard characters such as \* or ?, and do not use an IP address.
- **Organization Name:** The name of the organization to which the entity belongs (such as the name of a company).
- **State/Province Name:** This is the name of the state or province where your organization's head office is located. Please enter the full name of the state or province.
- **Country/Region Name:** This is the two-letter ISO abbreviation for your country (for example, GB for the United Kingdom).

To create a new certificate, do as follows:

**Step 1** Click **Create Certificate Request** and enter necessary information.

#### Create new certificate request

To generate a certificate signing request you need to include Common Name, Organization Name, State/Province Name, and the 2-letter Country Code for the certificate.

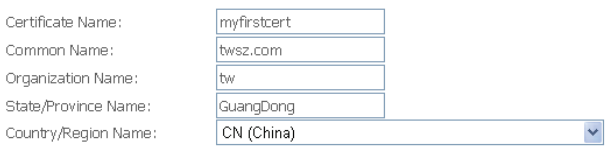

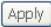

#### **Step 2** Wait several seconds and the generated certificate request appears.

#### Certificate signing request

Certificate signing request successfully created. Note a request is not yet functional - have it signed by a Certificate Authority and load the signed certificate to this device.

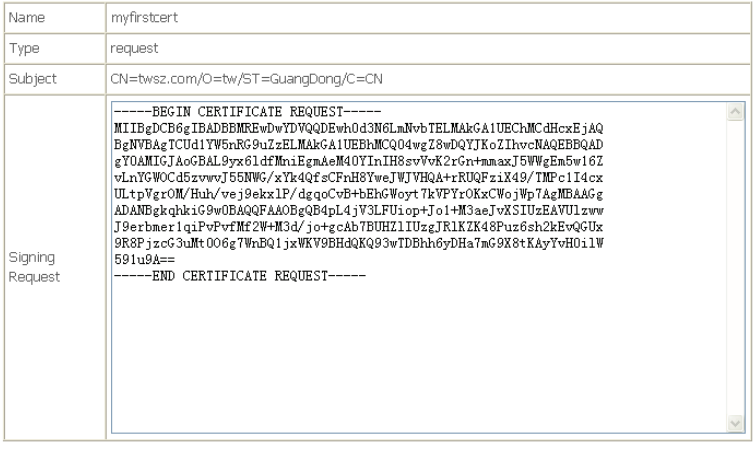

Load Signed Certificate Back

The certificate request needs to be submitted to a certificate authority, which would sign the request. Then the signed certificate needs to be loaded into modem. Click **Load Signed Certificate** in the previous page or in the first page, and the load certificate page appears. Paste the signed certificate, click **Apply**, and a new certificate is created.

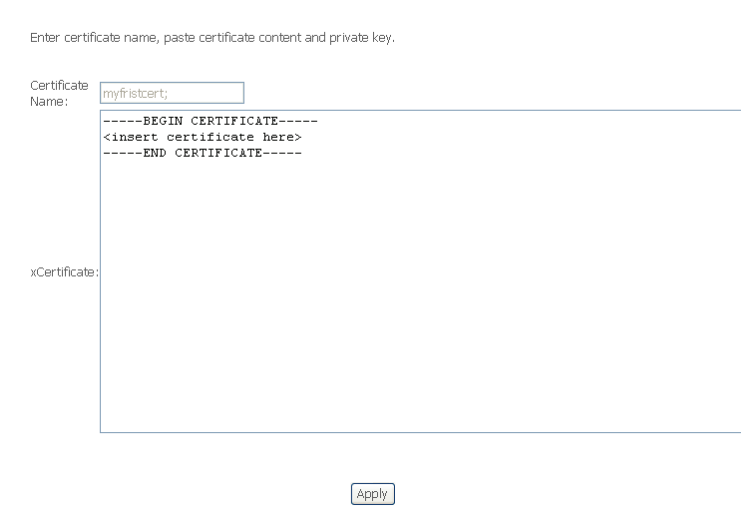

#### **4.3.15.2 Importing an Existing Local Certificate**

To import existing certificate, click **Import Certificate** and paste both certificate and corresponding private key.

#### Import certificate

Enter certificate name, paste certificate content and private key.

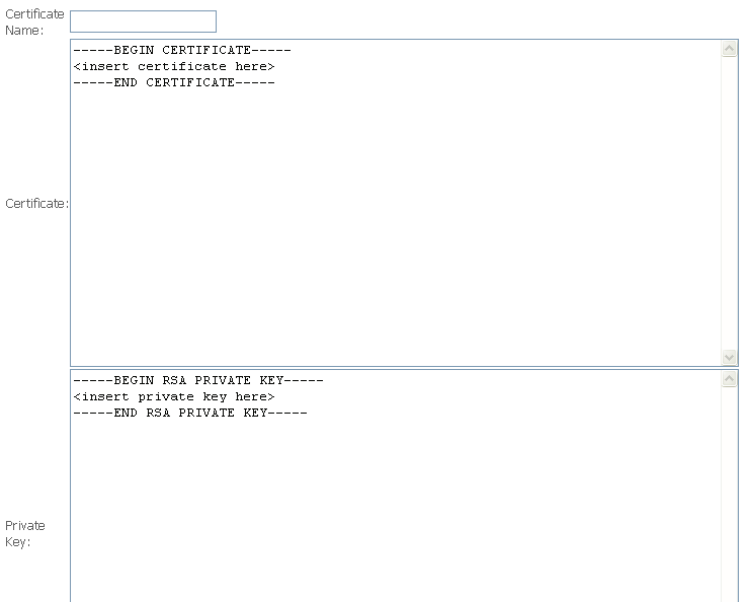

### **4.3.15.3 Trusted CA Certificates**

# Choose **Certificate** > **Trusted CA** and the following page appears.

Add, View or Remove certificates from this page. CA certificates are used by you to verify peers' certificates.

Maximum 4certificates can be stored.

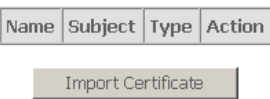

#### Click **Import Certificate** and the following page appears. CA certificate can only be imported.

Import CA certificate

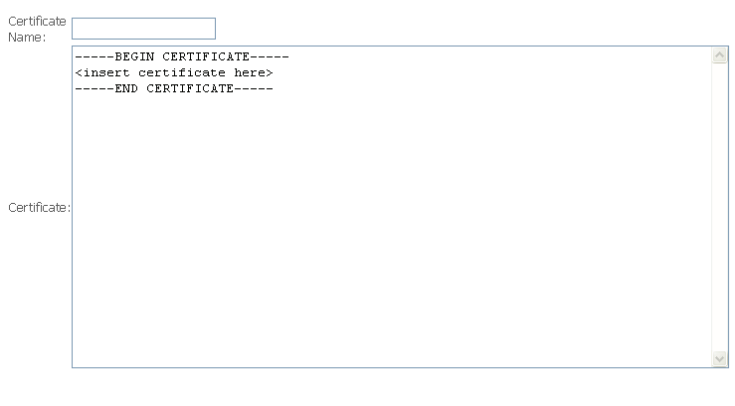

Apply

Enter certificate name and paste certificate content.

### **4.4 Diagnostics**

Click **Diagnostics**, and the following page appears.

Your modem is capable of testing your DSL connection. The individual tests are listed below. If a test displays a fail status, click **Tests** at the bottom of this page to make sure the fail status is consistent. If the test continues to fail, click **Help** and follow the troubleshooting procedures.

#### Diagnostics

Your modem is capable of testing your DSL connection. The individual tests are listed below. If a test displays a fail status, click "Rerun Diagnostic Tests" at the bottom of this page to make sure the fail status is consistent. If the test continues to fail, click "Help" and follow the troubleshooting procedures.

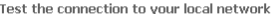

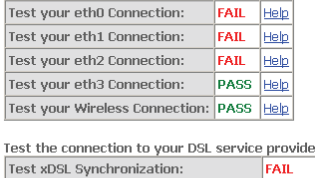

Rerun Diagnostic Tests

Help

#### **4.4.1 Diagnostics - Fault Management**

# Click **Diagnostics > Fault Management**, and the following page appears.

This diagnostic is only used for VDSL PTM mode.

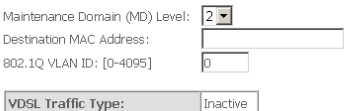

Test the connection to another Maintenance End Point (MEP)

Loopback Message (LBM):

Find Maintenance End Points (MEPs)

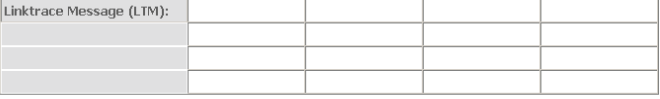

Set MD Level Send Loopback Send Linktrace

#### **4.5 Management**

### **4.5.1 Settings**

#### **4.5.1.1 Settings Backup**

Click **Management > Settings > Backup** to back up the DSL router configuration.

**Settings - Backup** 

Backup DSL router configurations. You may save your router configurations to a file on your PC.

**Backup Settings** 

#### **4.5.1.2 Settings Update**

Click **Management > Settings > Update**, and the following page appears. Click **Browse** and select the correct update configure settings file. Then, click **Update Settings** to update the modem settings.

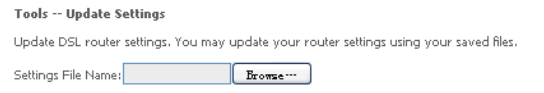

Update Settings

### **4.5.1.3 Settings Restore Default**

Click **Management > Settings > Restore Default** to restore DSL router to the factory default configuration.

**Tools -- Restore Default Settings** 

Restore DSL router settings to the factory defaults.

**Restore Default Settings** 

### **4.5.2 System Log**

Click **Management > System Log**, and the following page appears. The system log dialog allows you to view the system log and configure the system log options.

#### **System Log**

The System Log dialog allows you to view the System Log and configure the System Log options.

Click "View System Loa" to view the System Loa.

Click "Configure System Log" to configure the System Log options.

View System Log Configure System Log

#### Figure 14 System Log overview

Click **Configure System Log** to show the following interface. You can enable or disable the system log and then select the log level, display level and mode, and click **Apply** to end your configurations.

#### System Loa -- Configuration

If the log mode is enabled, the system will begin to log all the selected events. For the Log Level, all events above or equal to the selected level will be logged. For the Display Level, all logged events above or equal to the selected level will be displayed. If the selected mode is 'Remote' or 'Both,' events will be sent to the specified IP address and UDP port of the remote syslog server. If the selected mode is 'Local' or 'Both,' events will be recorded in the local memory.

Select the desired values and click 'Apply/Save' to configure the system logoptions.

Log:

O Disable O Fnable

Log Level: Display Level: Mode:

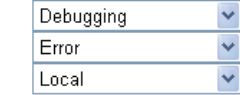

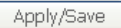

Both the log level and display level have eight choices. The default log level is **Debugging** and the default display level is **Error**.

The mode options are **Loca**l, **Remote**, and **Both**. The default is **Local**.

#### System Log -- Configuration

If the log mode is enabled, the system will begin to log all the selected events. For the Log Level, all events above or equal to the selected level will be logged. For the Display Level, all logged events above or equal to the selected level will be displayed. If the selected mode is 'Remote' or 'Both,' events will be sent to the specified IP address and UDP port of the remote syslog server. If the selected mode is 'Local' or 'Both,' events will be recorded in the local memory.

Select the desired values and click 'Apply/Save' to configure the system logoptions.

Log: O Disable O Enable

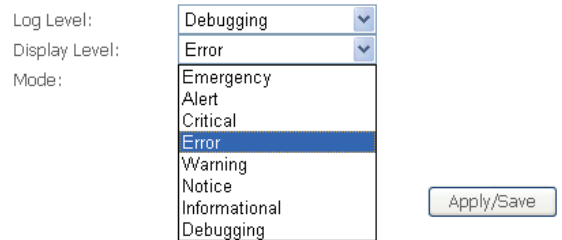

Figure 15 System log configuration (1)

If you select **Remote** or **Both**, all events will be transmitted to the specified UDP port of the specified log server.

#### System Log -- Configuration

If the log mode is enabled, the system will begin to log all the selected events. For the Log Level, all events above or equal to the selected level will be logged. For the Display Level, all logged events above or equal to the selected level will be displayed. If the selected mode is 'Remote' or 'Both.' events will be sent to the specified IP address and UDP port of the remote syslog server. If the selected mode is 'Local' or 'Both,' events will be recorded in the local memory.

Select the desired values and click 'Apply/Saye' to configure the system log options.

O Disable O Enable Log:

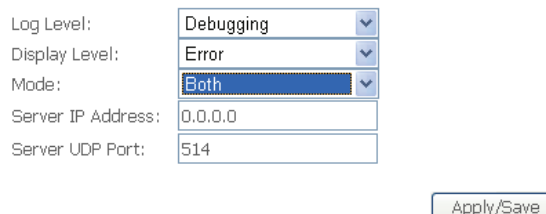

Figure 16 System log configuration (2)

After operations under **Configure System Log**, click **View System Log** to query the system logs. In this example, the **View System Log** is the default.

#### **Note: The log and display of the system events are above the set level. If you want to record all information, you need to set the levels as Debugging.**

#### System Log

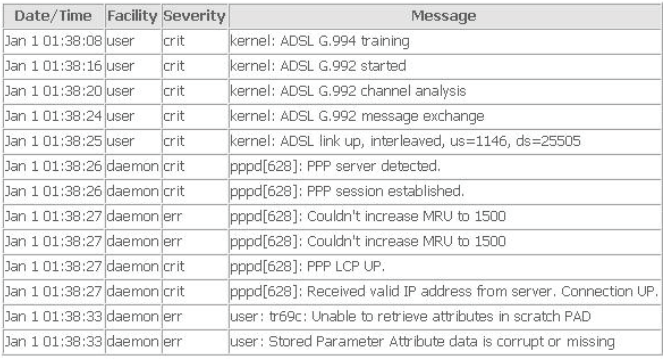

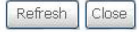

Figure 17 View system event logs

Click **Refresh** to refresh the system event logs or click **Close** to exit from this interface.

### **4.5.3 TR-69 Client Management**

### **4.5.3.1 Tr-069 Client-configuration**

Choose **Management** > **TR-069Client** to show the **TR-069 Client configuration** page.

#### TR-069 client - Configuration

WAN Management Protocol (TR-069) allows a Auto-Configuration Server (ACS) to perform auto-configuration, provision, collection, and diagnostics to this device.

Select the desired values and click "Apply/Save" to configure the TR-069 client options.

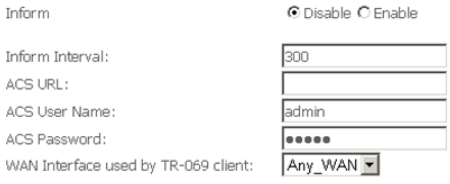

Display SOAP messages on serial console C Disable C Enable ☑ Connection Request Authentication

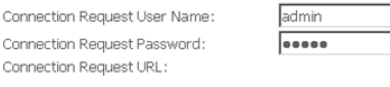

Apply/Save

Figure 18 Tr-069 client -configuration

- **Inform:** If the **Enable** option is selected,the CPE accepts the commands from ACS, the CPE does not accept the commands from ACS when the **Disable** option is selected.
- **Inform Interval:** How many seconds does the CPE inform the ACS to connect.
- **ACS URL:** Enter the ACS URL.
- **ACS User Name:** The ACS user name is that the TR-069 Service provide to you.
- **ACS Password:** The ACS password is that the TR-069 Service provide to you.
- **Display SOAP messages on serial console:** When select **Enable** option, the SOAP information displays on the serial console, when select **Disable**, it does not.
- **Connection Request Authentication:** If this checkbox is selected, you need to enter the Connection Request User Name and the Connection Request Password. Or you needn't to enter.
- **Connection Request User Name:** the connection user name that the TR-069 Service provides to you.

 **Connection Request Password:** the Connection Request Password that the TR-069 Service provides to you. Click **Save/Apply** to save the he configuration.

### **4.5.4 Internet Time**

Click **Management > Internet Time**, and the following page appears. In this page,

the modem can synchronize with Internet time servers.

**Time settings** 

This page allows you to the modem's time configuration.

 $\Box$  Automatically synchronize with Internet time servers

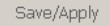

After enable **Automatically synchronize with Internet time servers**, the interface show below. Enter proper configurations and click **Save/Apply**.

#### **Time settings**

Fourth Fifth N

This page allows you to the modem's time configuration.

#### Automatically synchronize with Internet time servers

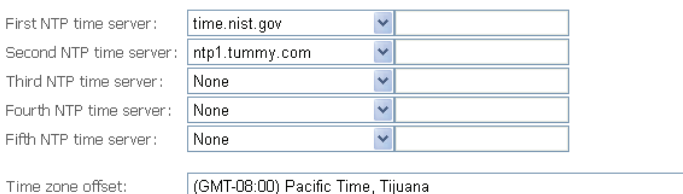

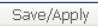

### **4.5.5 Access Control**

#### **4.5.5.1 Access Control – Passwords**

#### Choose **Management > Access Control > Passwords,** and the following page

appears. In the interface, you can modify the accounts passwords.<br>Access Control -- Passwords

Access to your DSL router is controlled through three user accounts: admin, support, and user.

The user name "admin" has unrestricted access to change and view configuration of your DSL Router.

The user name "support" is used to allow an ISP technician to access your DSL Router for maintenance and to run diagnostics.

The user name "user" can access the DSL Router, view configuration settings and statistics, as well as, update the router's software.

Use the fields below to enter up to 16 characters and click "Apply" to change or create passwords. Note: Password cannot contain a space.

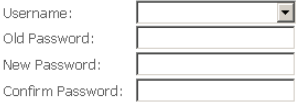

Save/Apply

### **4.5.6 Update Software**

Click **Management > Update Software**, and the following page appears. In this interface, you can update the modem firmware. Click **Browse** to find the right version file and click **Update Software** to update.

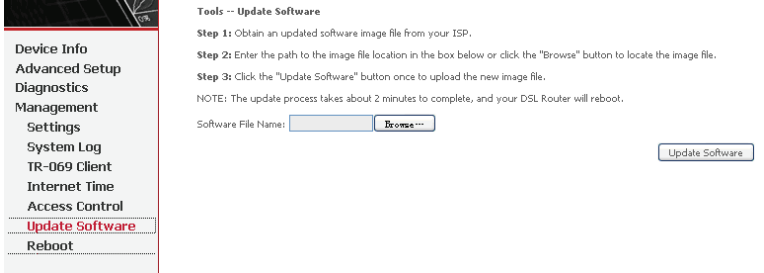

**Note: Do not turn off your modem during firmware updates. When the update is finished, the modem reboots automatically. Do not turn off your modem either before the reboot is over. You must guarantee the update software is right and accurate. It is strictly forbidden to use other software for updates.** 

After update software, it is suggested to restore the modem to the factory defaults and configure it again.

#### **4.5.7 Reboot**

162

Choose **Reboot** and the following page appears. Click **Reboot** to reboot the router.

Click the button below to reboot the router.

Device Info **Advanced Setun** Diagnostics Management Settinas System Log TR-069 Client **Internet Time Access Control Update Software Reboot** 

Reboot